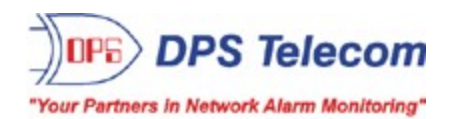

# *NetGuardian 832A G4*

**USER MANUAL**

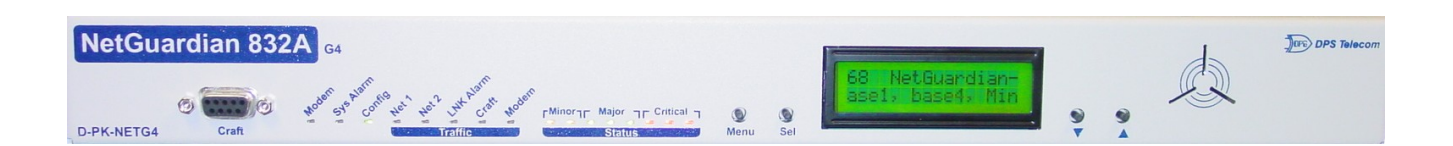

**February 6, 2018 D-UM-NETG4 Firmware Version 4.11**

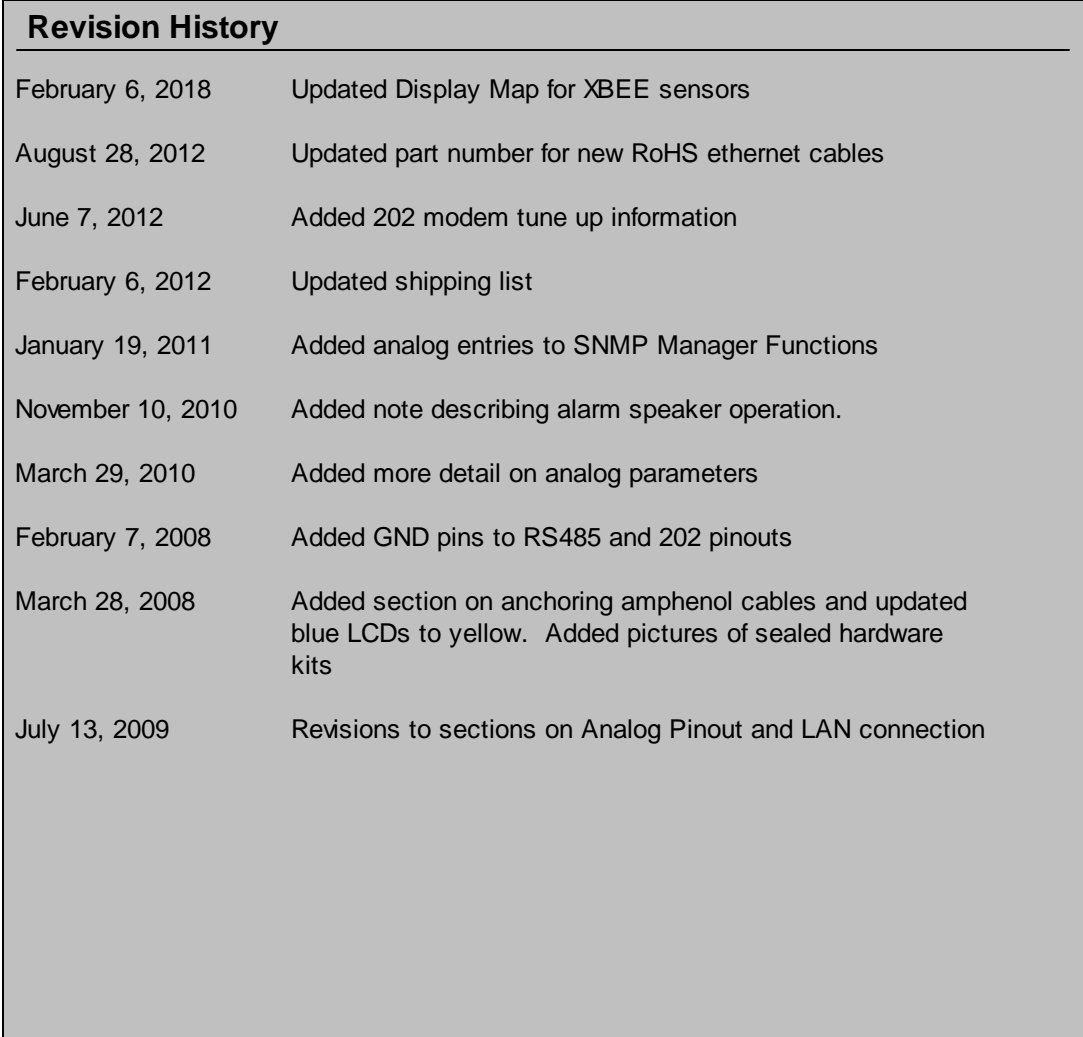

This document contains proprietary information which is protected by copyright. All rights are reserved. No part of this document may be photocopied without prior written consent of DPS Telecom.

Allsoftware and manuals are copyrighted by DPS Telecom. Said software and manuals may not be reproduced, copied, transmitted or used to make a derivative work, by either mechanical, electronic or any other means in whole or in part, without prior written consent fromDPS Telecom, except as required by United States copyright laws.

#### © 2018 DPS Telecom

#### **Notice**

The material in this manual is for information purposes and is subject to change without notice. DPS Telecomshall not be liable for errors contained herein or consequential damages in connection with the furnishing, performance, or use of this manual.

# **Contents**

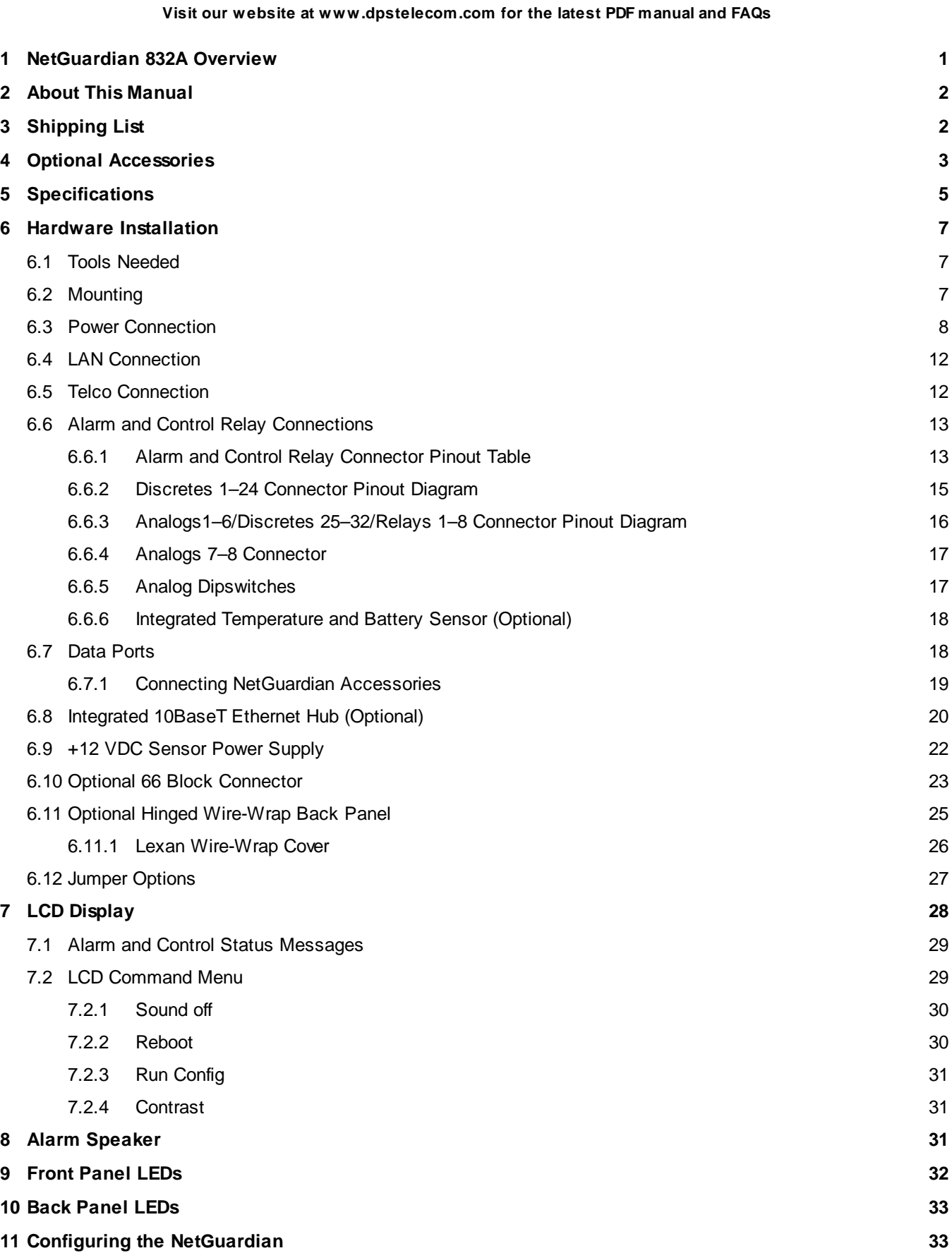

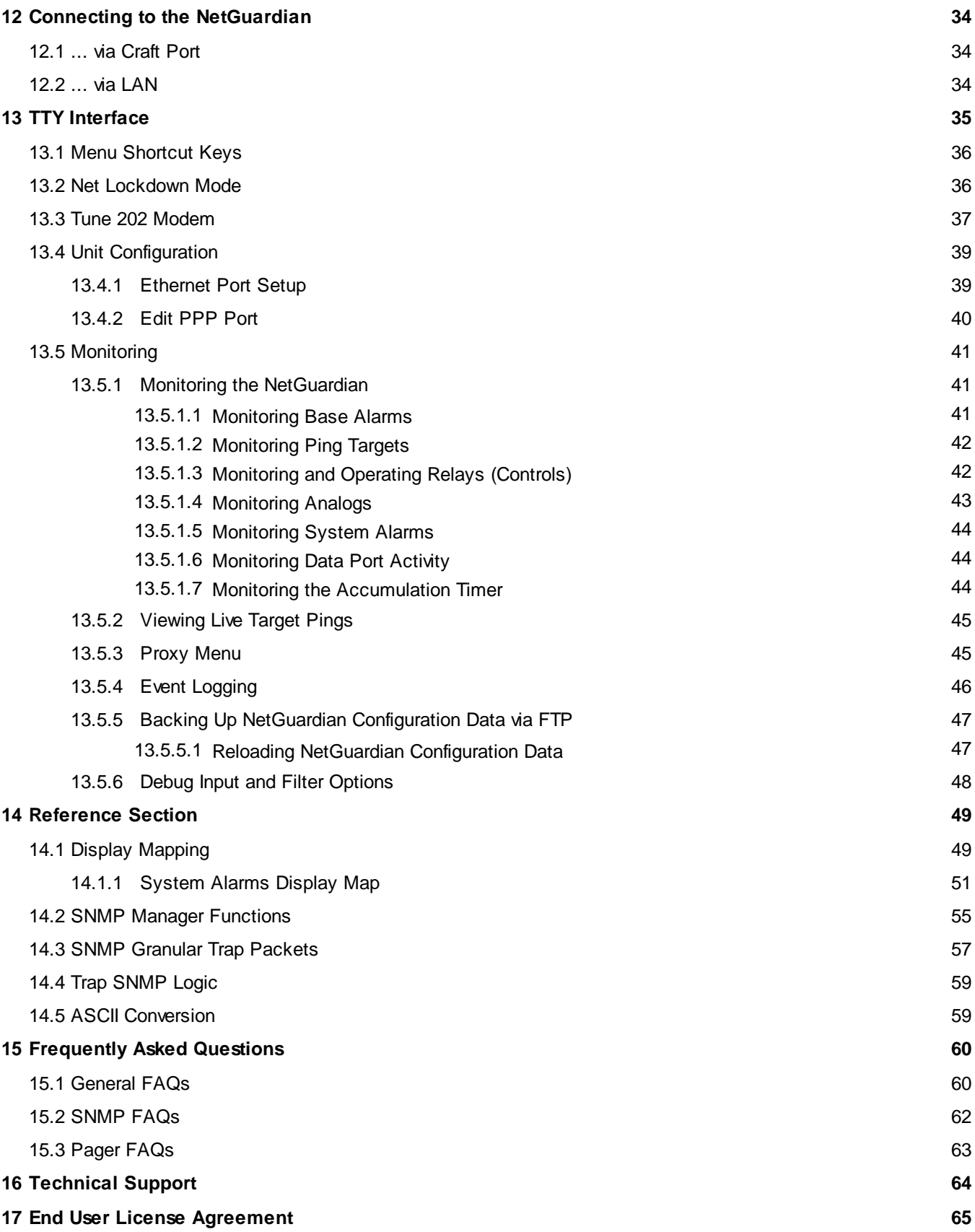

# <span id="page-4-0"></span>**1 NetGuardian 832A Overview**

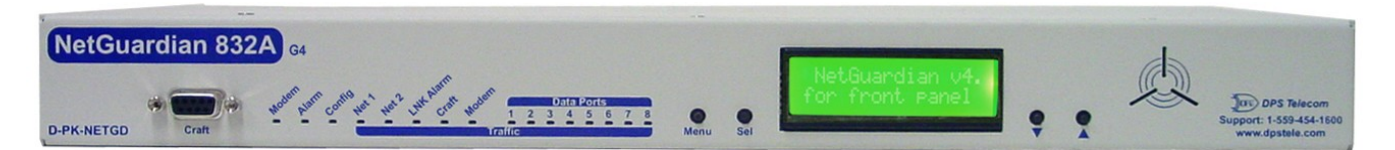

*Fig. 1.1. The NetGuardian has all the tools you need to manage your remote site*

#### **The NetGuardian 832A — The Intelligent RTU for Complete Site Management**

The NetGuardian 832A is a RoHS-compliant, LAN-based, SNMP/DCPx remote telemetry unit. The NetGuardian has all the tools you need to manage your remote sites, including built-in alarm monitoring, paging and email capabilities that can eliminate the need for an alarm master.

With the NetGuardian, you can:

- Monitor 32 discrete alarms, 32 ping alarms, and 8 analog alarms
- Control remote site equipment via 8 terminal server ports and 8 control relays
- · Monitor your remote site from anywhere using the NetGuardian's built-in Web Browser Interface.
- Automatically send pager and email alarm notifications 24/7.
- Connect multiple concurrent users via Telnet over LAN to telecom switches, servers, radios, PBXs and other equipment.
- Monitor discrete and analog alarms.
- Operate control relays.
- Ping IP network devices and verify that they're online and operating.
- · Report alarms to multiple SNMP managers or the T/Mon NOC Alarm Monitoring System.
- Report alarms via LAN or dial-up connection.

**New:** The NetGuardian G4 supports serial baud rates up to 115,200, the analog readings accurate to within +/- 1% , dual NICs (Private / Public), SNMPv2 and SNMPv2c Inform.

#### **Stand-alone local visibility**

You don't need an alarm master unit to monitor your site with the NetGuardian. With the NetGuardian's built-in Web Browser Interface, you can access the NetGuardian, view and acknowledge alarms and control remote site devices from any computer anywhere in your network.

#### **24/7 pager and email alerts - no master needed**

Out of the box, the NetGuardian supports 24/7 pager and email reporting. Send alarms directly to maintenance technicians in the field, even when no one's in the office.

#### **Connect via LAN to telecom switches, servers, radios and more**

Each of the NetGuardian's eight serial ports can be individually configured to serve as a craft port, a channel port or a TCP or UDP reach-through port, giving you LAN-based terminalserver access to up to eight serial devices.

Multiple users can connect to the NetGuardian simultaneously via Telnet over LAN to connect and control telecom switches, servers, radios, PBXs and other remote site equipment.

#### **Reports to multiple SNMP managers and T/Mon NOC simultaneously**

The NetGuardian reports to both the T/Mon NOC Alarm Monitoring System and any SNMP manager. You can simultaneously forward alarms from the NetGuardian to T/Mon NOC and multiple SNMP managers at multiple IP addresses.

# <span id="page-5-0"></span>**2 About This Manual**

There are three separate user manuals for the NetGuardian 832A: the Hardware Manual (which you're reading now), the NGEdit4 User Manual, and the NetGuardian 832A Web Interface User Manual.

This Hardware Manual provides instructions for hardware installation and using the TTY interface. The NGEdit4 and Web Interface User Manuals, included on the NetGuardian Resource CD, provide instructions for configuring the NetGuardian using the Windows-based NGEdit4 utility software or the Web Interface.

# <span id="page-5-1"></span>**3 Shipping List**

While unpacking the NetGuardian, please make sure that all of the following items are included. If some parts are missing, or if you ever need to order new parts, please refer to the part numbers listed and call DPS Telecom at **(800) 622-3314**.

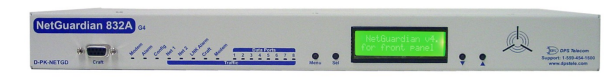

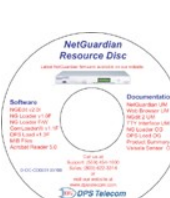

**NetGuardian 832A G4 Resource CD DB9M-DB9F Download Cable 6 ft. (includes manuals, MIBs, and software) D-PR-045-10-A-04**

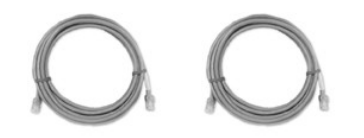

**Two Ethernet Cables 14 ft. Telephone Cable 6 ft. D-PR-923-10B-14 D-PR-045-10A-01**

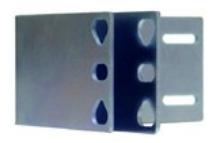

**23" Rack Ears 19" Rack Ears**

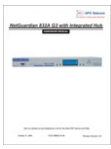

**NetGuardian 832A G4 NetGuardian 832A G4 Hardware D-PK-NETG4-12001 Manual D-UM-NETG4**

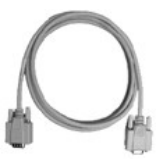

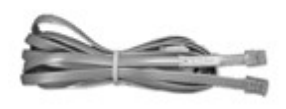

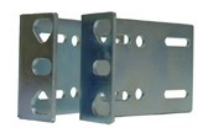

**D-CS-325-10A-01 D-CS-325-10A-00**

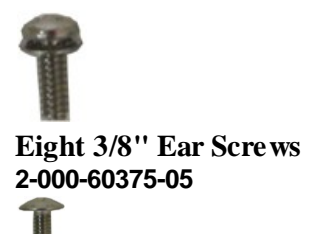

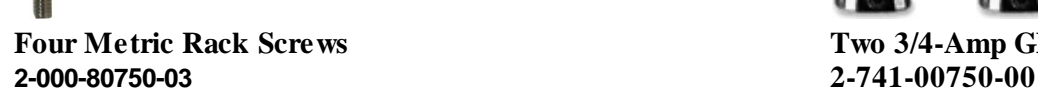

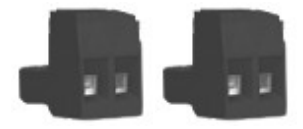

**Two Large Power Connector Plugs for Main Power Four Cable Ties 2-820-00862-02 (Sixteen with hinged panel)**

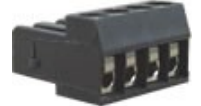

**4 Pin Analog Connector Pads 2-820-00814-02 2-015-00030-00**

# **Optional Items**

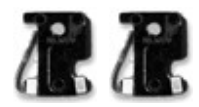

**Two 1/2-Amp GMT Accessory Fuses One Small Power Connector Plug for Sensor Output 2-741-00500-00 2-820-00812-02**

# <span id="page-6-0"></span>**4 Optional Accessories**

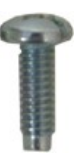

**Eight 3/8" Ear Screws Four Standard Rack Screws 2-000-60375-05 1-000-12500-06**

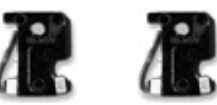

**Four Metric Rack Screws Two 3/4-Amp GMT Main Power Fuses**

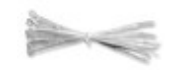

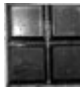

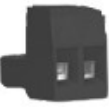

You can extend the capabilities of the NetGuardian through accessory units that provide greater discrete alarm capacity, remote audiovisual alarm notification, visualsurveillance of remote sites, and other options. If you would like to order any of these accessories, or if you would like more information about them, call DPS Telecom at **(800) 622-3314**.

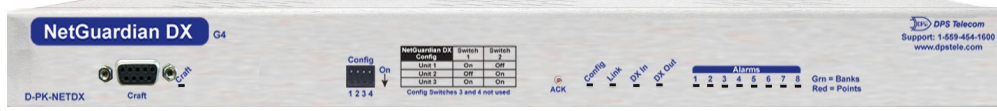

### **NetGuardian Expansion (NetGuardian DX G4) D-PK-NETDX-12022.00001**

The NetGuardian Expansion G4 provides an additional 48 discrete alarm points. Up to three NetGuardian Expansions can be daisy-chained off one NetGuardian, providing a total of 176 discrete alarm points.

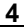

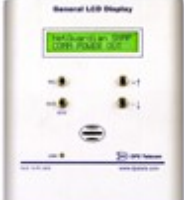

### **General LCD Display (GLD) D-PC-820-10A-04**

The General LCD Display (GLD) is a small wall-mounted remote terminal for the NetGuardian. The LCD display shows system status and alarm messages, and the built-in speaker gives an audible notice of alarms. Up to 12 GLDs can be daisy-chained off the NetGuardian. (NetGuardian with optional RS-485 port required.)

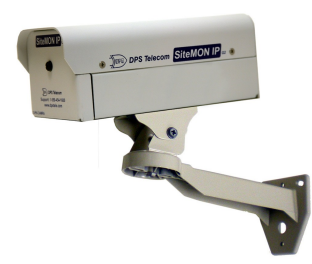

### **NetGuardian SiteMON IP D-PK-CAMRA**

The NetGuardian SiteMON provides security surveillance of remote sites. The SiteMON connects to either the NetGuardian's integrated 10/100BaseT switch or a separate 10/100/1000 switch. SiteMON images can be accessed directly from the SiteMON's Web Browser Interface or T/GFX. You can also mount the camera at harsh weather sites with the wide-temp chassis design.

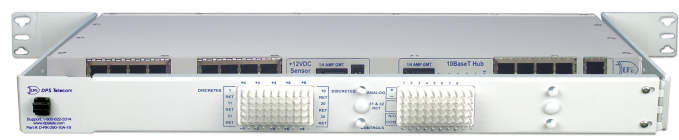

#### **Hinged Wire-Wrap Back Panel For 19" rack: D-PK-NGPAN-12002 For 23" rack: D-PK-NGPAN-12006**

The hinged wire-wrap back panel provides wire-wrap connections for the NetGuardian's alarms and control relays.

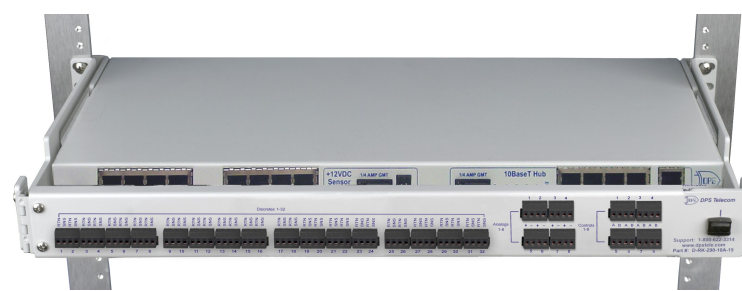

### **Pluggable Barrier Panel For 19" rack: D-PK-NGPAN-12003 For 23" rack: D-PK-NGPAN-12007**

The pluggable barrier panel provides screw-lug barrier plug connections for the NetGuardian's alarms and control relays.

# <span id="page-8-0"></span>**5 Specifications**

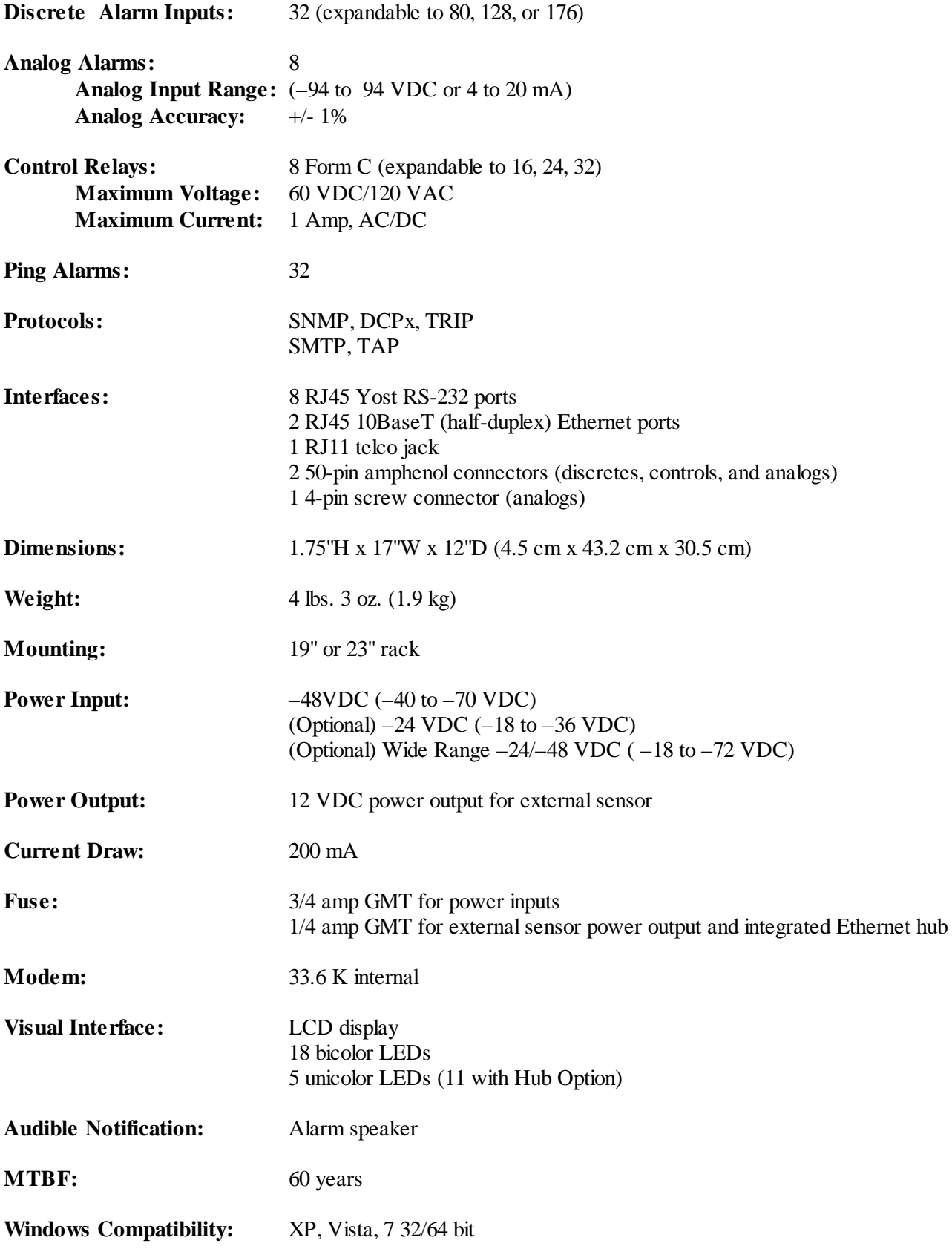

**Operating Temperature:** 32°–140° F (0°–60° C)

**Operating Humidity:** 0%–95% noncondensing

**RoHS 5 Approved**

**NEBS3 Compliant**

# <span id="page-10-0"></span>**6 Hardware Installation**

### **6.1 Tools Needed**

To install the NetGuardian, you'll need the following tools:

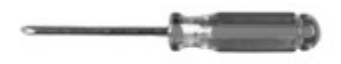

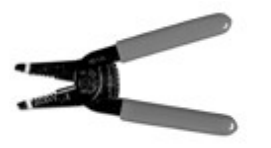

**Phillips No. 2 Screwdriver Small Standard No. 2 Screwdriver**

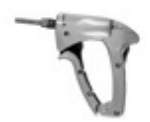

**Wire Strippers/Cutter Wire Wrap Gun (if hinged wire wrap panel is used)**

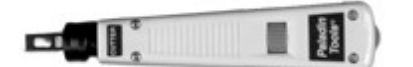

**Punch Down Tool (if 66 blocks are used) PC with NGEdit4 software**

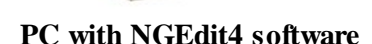

### <span id="page-10-1"></span>**6.2 Mounting**

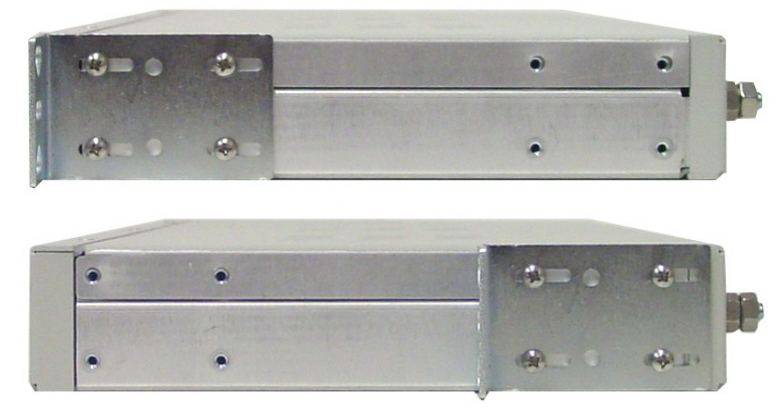

*Fig. 6.2.1. The NetGuardian can be flush or rear-mounted*

The NetGuardian mounts in a 19" rack or a 23" rack using the provided rack ears for each size. Two rack ear locations are provided. Attach the appropriate rack ears in the flush-mount or rear-mount locations shown in Figure 6.2.1.

**Note:** Rack ears can be rotated 90° for wall mounting or 180º for other mounting options (not shown).

### <span id="page-11-0"></span>**6.3 Power Connection**

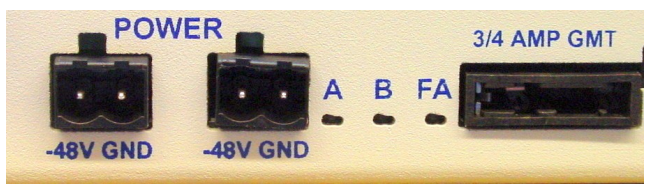

*Fig. 6.3.1. Power connectors and fuse.*

The NetGuardian has two screw terminal barrier plug power connectors, located on the left side of the back panel. (See Figure 6.3.1.)

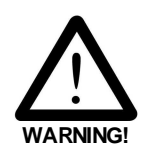

**The Grounding Lug on the back of the unit provides a permanent connection to earth ground when**

**connected. The Grounding Lug must be used in order to comply with standards.**

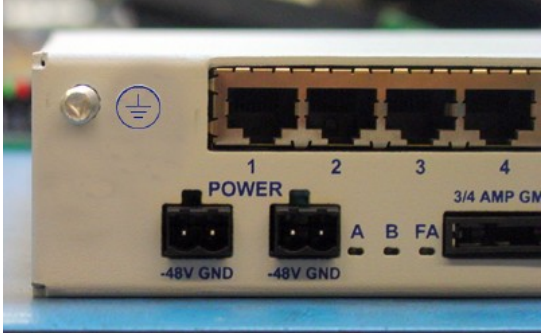

**Grounding Lug and Symbol**

#### **Before you connect a power supply to the NetGuardian, test the voltage of your power supply:**

Connect the black common lead of a voltmeter to the ground terminal of the battery, and connect the red lead of the voltmeter to the battery's –48 VDC terminal. The voltmeter should read **between –43 and – 53 VDC**. If the reading is outside this range, test the power supply.

#### **To connect the NetGuardian to a power supply, follow these steps:**

- 1. Remove the fuse from the back panel of the NetGuardian. **Do not reinsert the fuse until all connections to the unit have been made.**
- 2. Remove the power connector plug from Power Connector A. Note that the plug can be inserted into the power connector only one way — this ensures that the barrier plug can only be reinserted with the correct polarity. Note that the **–48V terminal is on the left** and the **GND terminal is on the right**.
- 3. Use the grounding lug to connect the unit to earth ground. The grounding lug is next to the  $\bigoplus$  symbol.
- 4. Insert a **battery ground** into the power connector plug's **right terminal** and tighten the screw; then insert a **–48 VDC** line to the plug's **left terminal** and tighten its screw.
- 5. Push the power connector plug firmly back into the power connector. If the power feed is connected correctly, the LED by the connector will light **GREEN**. If the polarity of the power feed is reversed, the LED will not illuminate.
- 6. Repeat Steps 2–4 for Power Connector B.
- 7. Reinsert the fuse to power the NetGuardian. The front panel LEDs will flash **RED** and **GREEN**.

**To connect the NetGuardian to a power supply using a WAGO connector, follow these steps:**

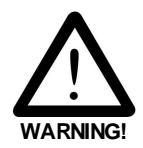

**The Grounding Lug on the back of the unit provides a permanent connection to earth ground when connected.** The Grounding Lug must be used in order to comply with  $\epsilon$  standards.

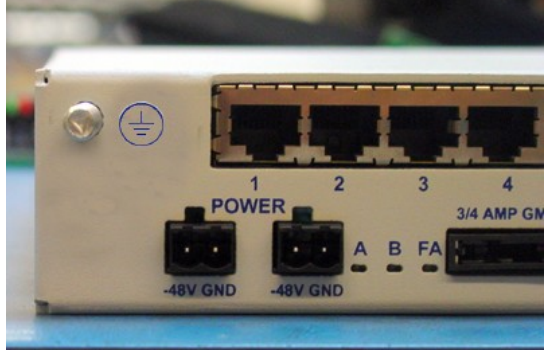

**Grounding Lug and Symbol**

1. Remove the **2** fuses (**A**& **B**) from the back panel of the NetGuardian. **Do not reinsert the fuses until all connections to the unit have been made.**

2. Remove the WAGO power connector. Note that the plug can be inserted into the power connector only one way — this ensures that the barrier plug can only be reinserted with the correct polarity. Note that the **–48V terminal is on Slots 1 and 3** and the **GND terminal is on Slots 2 and 4**.

3. Use the grounding lug to connect the unit to earth ground. The grounding lug is next to the  $\left(\frac{\perp}{\bullet}\right)$  symbol.

4. Insert a **battery ground** into the power connector plug's **slots 2 and 4** by pushing down on top of the appropriate slot of the WAGO connector with a screwdriver and inserting the wire into the slot, then releasing the screwdriver. Insert a **–48 VDC** line to the plug's **slots 1 and 3** using the same method as before.

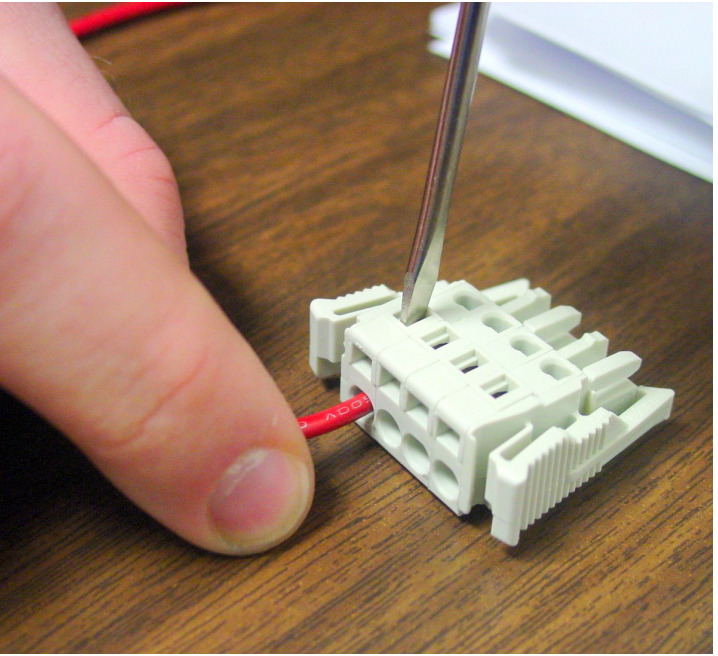

**Inserting a -48 VDC Line into Slot 1 of WAGO Connector**

5. Push the power connector plug firmly back into the power connector. If the power feed is connected correctly, the LED by the connector will light **GREEN**. If the polarity of the power feed is reversed, the LED will not illuminate.

6. Reinsert the fuses to power the NetGuardian. The front panel LEDs will flash **RED** and **GREEN**.

# <span id="page-15-0"></span>**6.4 LAN Connection**

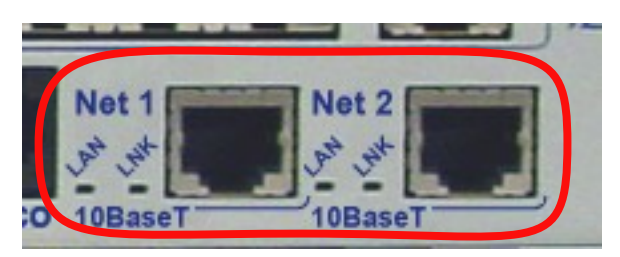

*Fig. 6.4.1. Ethernet ports*

For enhanced security, the NetGuardian 832A has two 10BaseT Ethernet ports. Each port has its own separate IP address and subnet, so you can safely connect one port to your private company LAN and the other to the public Internet.

By default, outbound data traffic from the NetGuardian 832A will be sent over Net 2. Only outbound data that is specifically directed to Net 1, usually the Company's LAN, will be sent to Net 1.

Both ports are standard RJ45 ports that take standard RJ45 Ethernet cables. If the IP connection is OK, the LNK LED will light **SOLID GREEN** when the cable is connected.

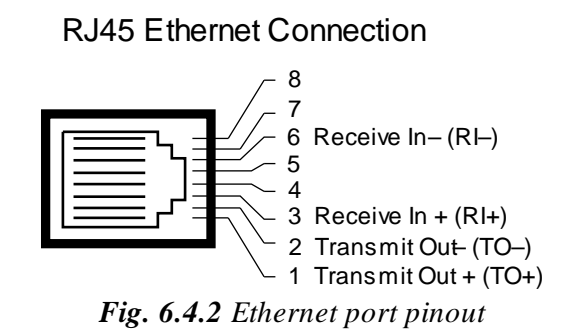

The pinout for the Ethernet ports is shown in Figure 6.4.2, above.

**NOTE:** There is no routing between Net 1 and Net 2, this ensures that both connections are independent of each other.

# <span id="page-15-1"></span>**6.5 Telco Connection**

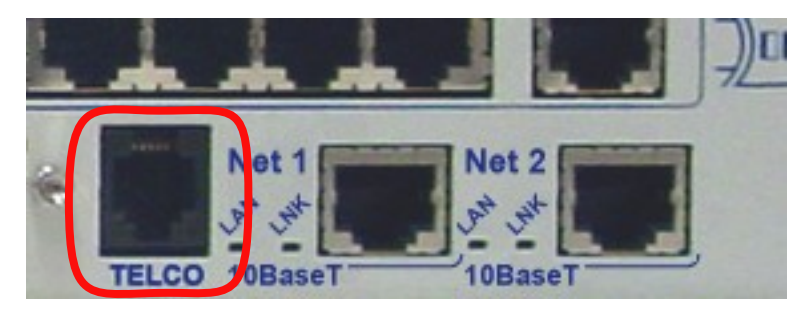

*Fig. 6.5.1. Telco jack*

The rear panel telco jack (see Figure 6.5.1) connects the NetGuardian internal modem to a standard phone line for dial-up access and pager alarm notification.

### RJ11 Phone Line Connection

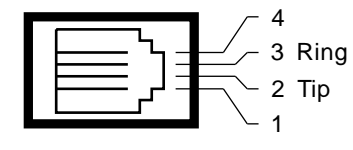

*Fig. 6.5.2 Telco jack pinout*

The pinout for the Telco jack is shown in Figure 6.5.2, above.

# <span id="page-16-0"></span>**6.6 Alarm and Control Relay Connections**

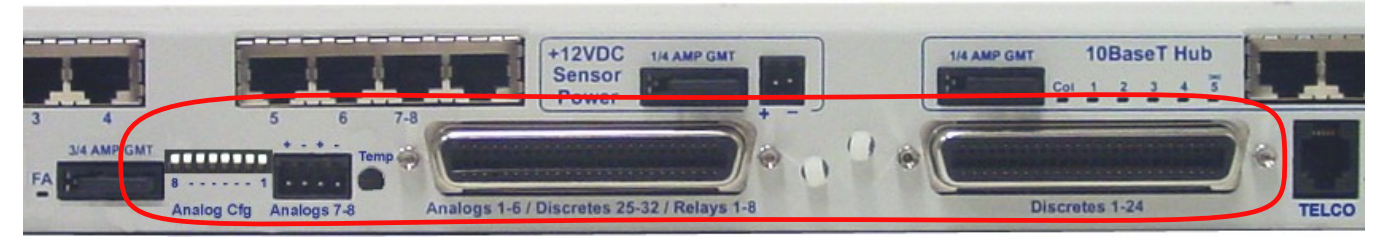

*Fig. 6.6.1. Alarm and control relay connectors*

The NetGuardian's discrete alarm inputs, control relay outputs, and first six analog alarm inputs are connected through the two 50-pin connectors labeled "Discretes 1–24" and "Analogs 1–6/Discretes 25–32/Relays 1–8" on the back panel. Analog alarm inputs 7 and 8 are connected through the four-pin connector labeled "Analogs 7–8." (See Figure 6.6.1.)

# <span id="page-16-1"></span>**6.6.1 Alarm and Control Relay Connector Pinout Table**

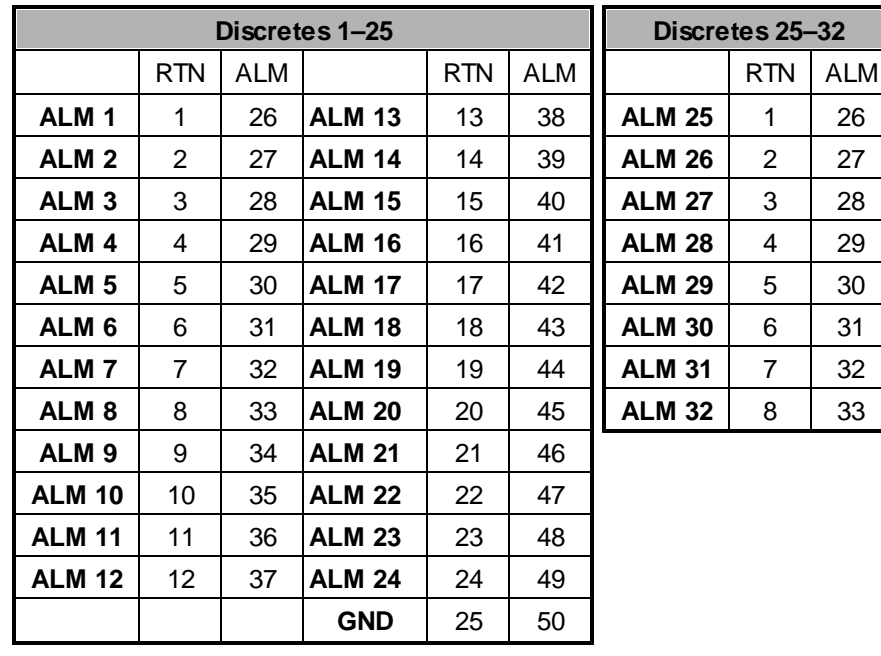

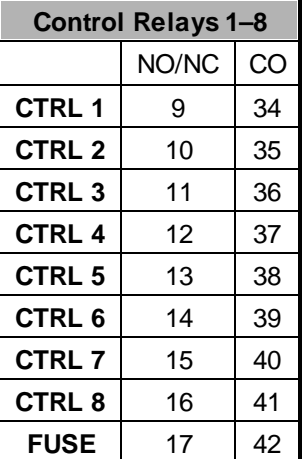

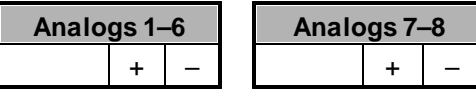

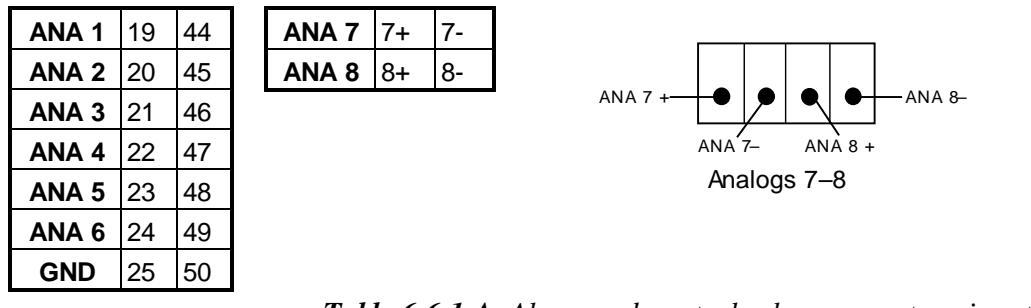

*Table 6.6.1.A. Alarm and control relay connector pinout*

Table 6.6.1.A shows the pinouts for the 50-pin connectors "Discretes 1–24" and "Analogs 1–6/Discretes 25–32/ Relays 1–8," and the pinout for the four-pin connector "Analogs 7–8."

Note that the NetGuardian's control relays can be set for either Normally Open or Normally Closed operation. By factory default, all control relays are set to Normally Open. You can reset all relays for Normally Closed operation at the hardware level by resetting a jumper on the NetGuardian circuit board. You can also configure the control relays individually, using either the Web interface or the NGEdit4 software utility.

For instructions on resetting control relays for Normally Closed operation, see Section 6.12, "Jumper Options."

### <span id="page-18-0"></span>**6.6.2 Discretes 1–24 Connector Pinout Diagram**

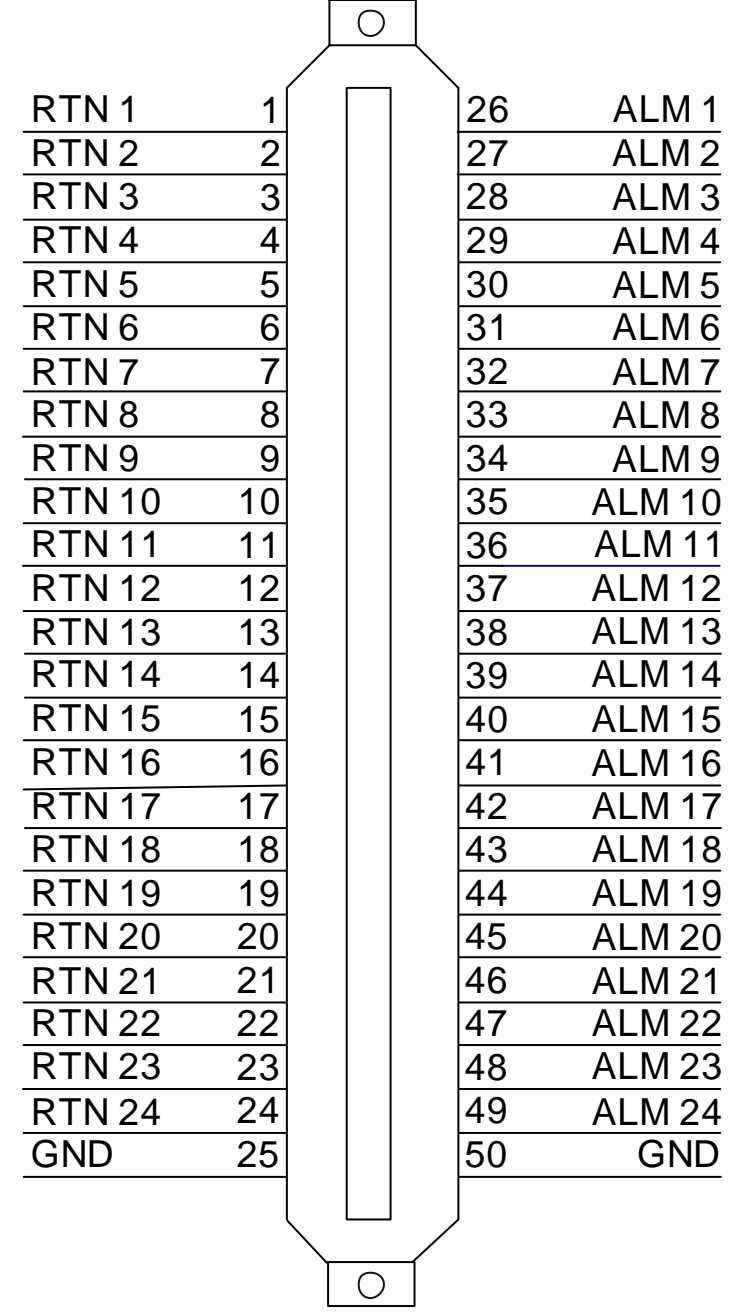

*Fig. 6.6.2.1. Pinout Diagram for Discretes 1–24 connector*

<span id="page-19-0"></span>**6.6.3 Analogs1–6/Discretes 25–32/Relays 1–8 Connector Pinout Diagram**

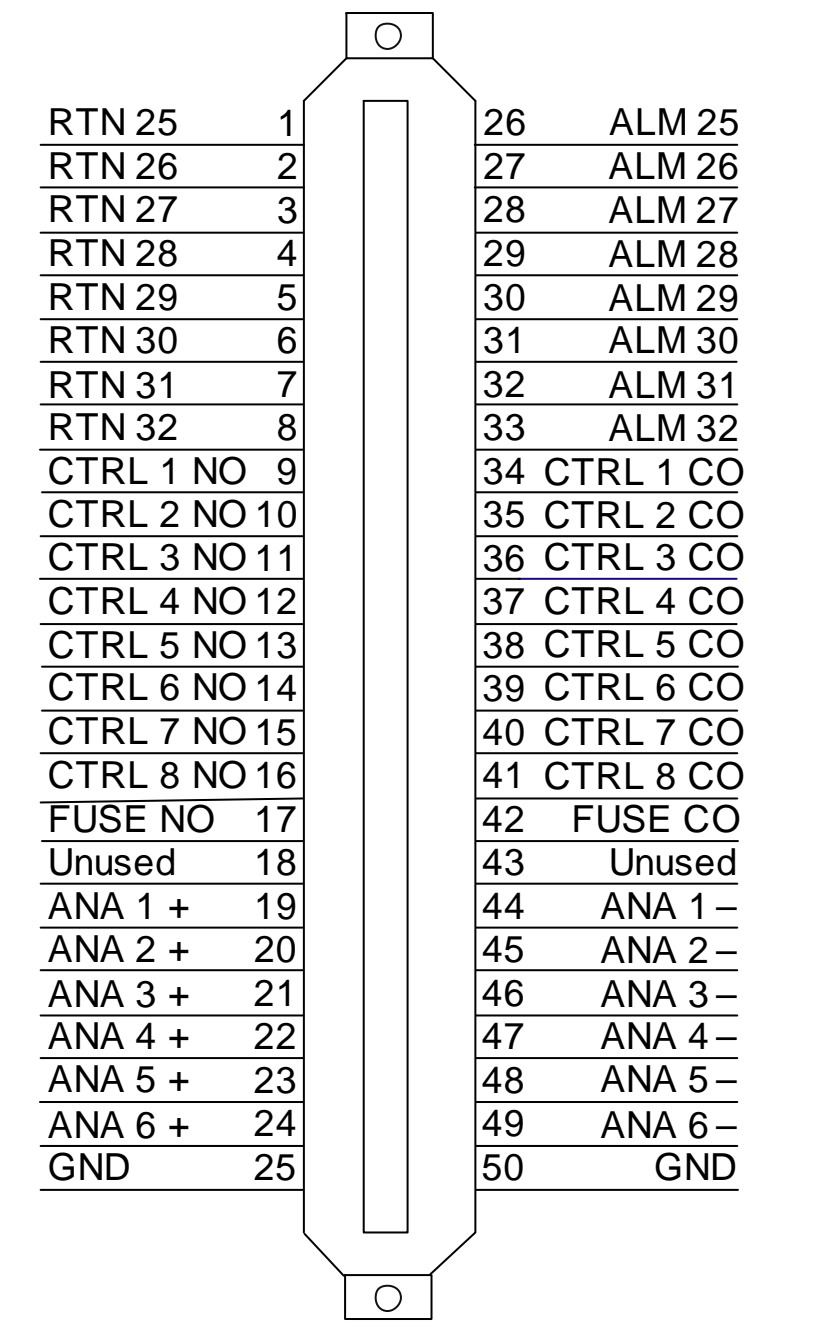

*Fig. 6.6.3.1. Pinout Diagram for Discretes 25–32/Relays 1–8 connector*

### <span id="page-20-0"></span>**6.6.4 Analogs 7–8 Connector**

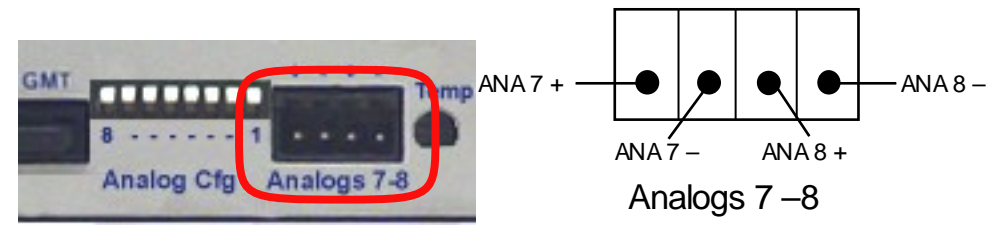

*Fig. 6.6.4.1. Analogs 7–8 4-pin connector and pinout*

Analog alarm inputs 7 and 8 are connected through the back panel four-pin connector labeled "Analogs 7–8." (See Figure 6.6.4.1.)

The four-pin connector is a barrier plug connector similar to the power connector. To connect analog inputs, remove the connector plug, connect the leads to the appropriate terminals and reinsert the barrier plug. Note that the plug can be inserted into its socket only one way — this ensures that the connector plug can only be reinserted with the alarm inputs aligned correctly.

The pinout for the 4 pin analog connector is shown in Figure 6.6.4.1, above.

### <span id="page-20-1"></span>**6.6.5 Analog Dipswitches**

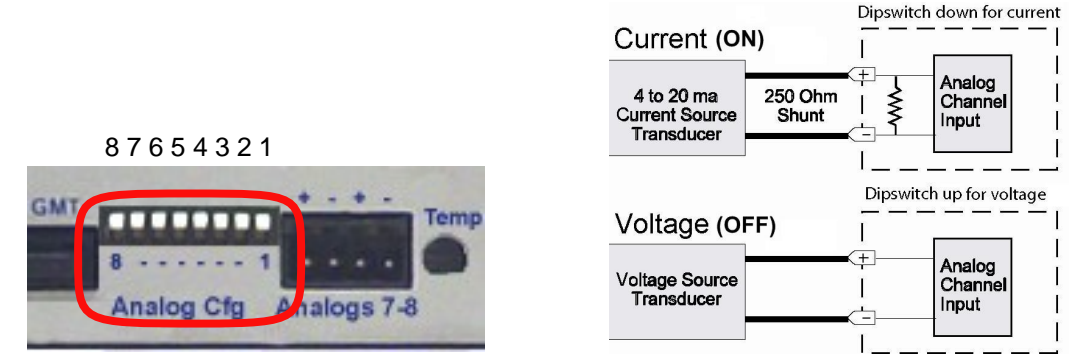

*Fig. 6.6.5.1. Dipswitch location and layout*

The analogs are controlled by the dipswitches to the left of the four-pin connector. For milliamp sensor operation turn the dipswitch on by placing it in the down position. For normal operation place the dipswitch in the up position.

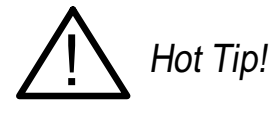

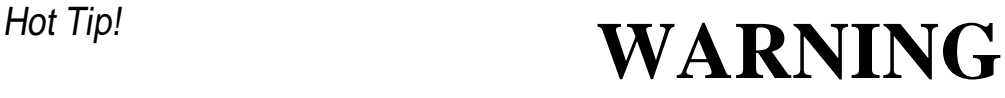

**WARNING:** Do not put the dipswitches in the downward position unless you are sure of the analog setting. Having the dipswitch on puts a 250 ohm resistor across the input lines. Any voltage beyond 5V or 20 mA will damage components.

# <span id="page-21-0"></span>**6.6.6 Integrated Temperature and Battery Sensor (Optional)**

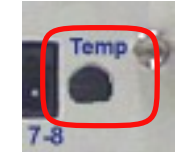

*Fig. 6.6.6.1. The integrated temperature sensor*

The optional integrated temperature and battery sensor monitors the ambient temperature and the NetGuardian's current draw. This option is available only if it was ordered with your NetGuardian. The integrated temperature sensor measures a range of 32° F to 140° F (0° C to 60° C) within an accuracy of  $\pm 1$ °.

| <b>Analog Input Options</b>        |
|------------------------------------|
| Can be used on analog input 4 or 7 |
| Can be used on analog input 5 or 8 |
| Can be used on analog input 6      |
|                                    |

*Table 6.6.6.A. Integrated sensor connection options*

Each integrated sensor takes the place of an analog input, and does not need any external connections. No other analog input can be connected to the input point used for the integrated sensors. Table 6.6.6.A lists the connection options for the integrated temperature sensor. Note that these options are set at the factory, based on the option ordered, and cannot be adjusted by the user.

### <span id="page-21-1"></span>**6.7 Data Ports**

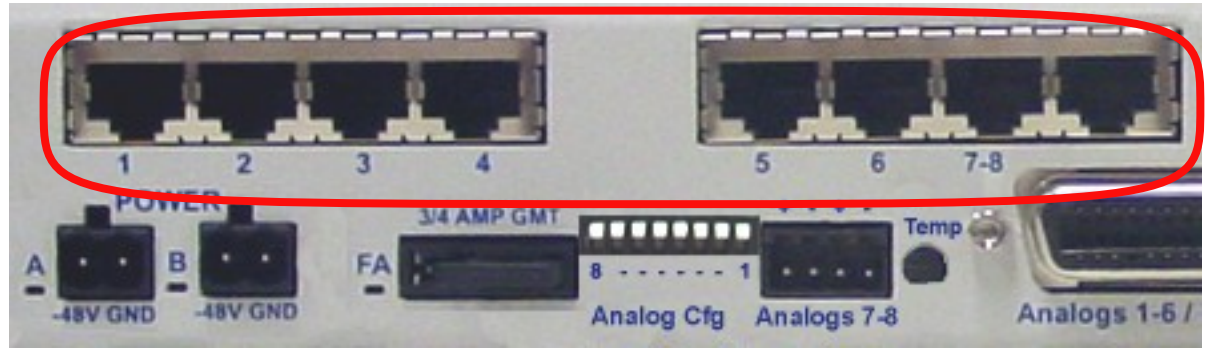

*Fig. 6.7.1. Data ports 1–8*

The NetGuardian's eight data ports provide reach-through terminalserver functionality for connecting multiple simultaneous users to external equipment via Telnet over LAN. Each port can function as a proxy connection to an external device, a craft port, a channel port, a TCP or UDP reach-through port. The NetGuardian can support simultaneous proxy connections for up to eight users.

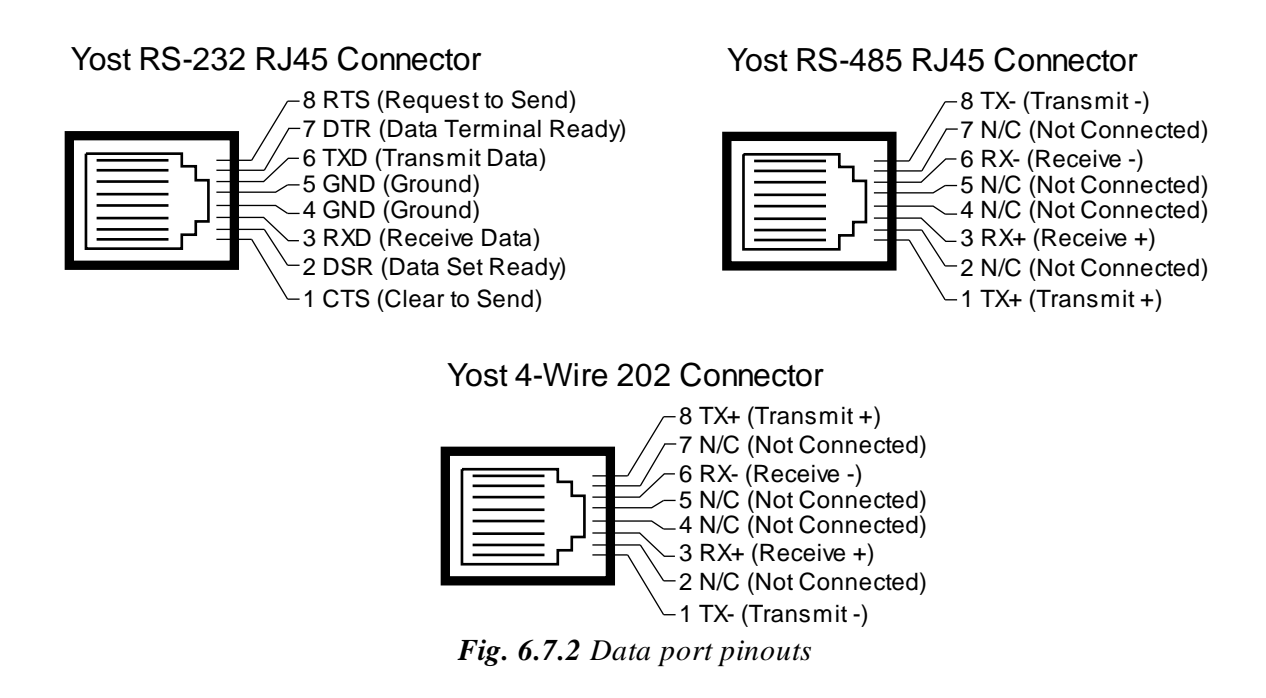

NetGuardian data ports can be configured for Yost RS-232, RS-485, and 4-wire 202 RJ45 connects. The pinouts for Data Ports 1–8 are shown in Figure 6.7.2, above.

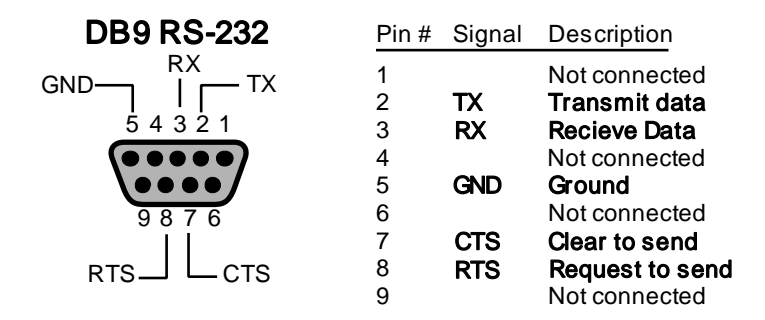

*Fig. 6.7.2 DB9 RS-232 Pinouts*

### <span id="page-22-0"></span>**6.7.1 Connecting NetGuardian Accessories**

Some NetGuardian accessories must be connected to particular data ports. However, if you don't use these accessories, the data ports are available for other uses.

If you are using a NetGuardian Expansion, connect it to Port 7. If you are using a General LCD Display (GLD) unit, connect it to Port 8.

#### Regular ¼ Fuse for Hub Hub Com Ethernet Uplink/Crossover Power Supply Status LEDs Ports Port 10BaseT Hub **1/4 AMP GMT** ΠB  $\overline{4}$ Net 1 Net<sub>2</sub> 少 ø **CAN** TELCO 10BaseT Discretes 1-24

*Fig. 6.8.1. NetGuardian integrated Ethernet Hub*

You can order your NetGuardian 832A with an optional integrated Ethernet hub, which provides four regular Ethernet ports and one uplink or crossover Ethernet port. (See Figure 6.8.1.). The integrated Ethernet hub is powered by the same –48 VDC power as the NetGuardian, which provides more secure, more robust operation than hubs that run off commercial power. The integrated hub also frees valuable rack space by eliminating an unnecessary extra unit.

**To power and activate the integrated Ethernet hub,** insert the provided 1/4 amp fuse in the hub's fuse socket. (See Figure 6.8.1.) If you ever want to turn off power to the integrated hub, just remove the fuse.

# <span id="page-23-0"></span>**6.8 Integrated 10BaseT Ethernet Hub (Optional)**

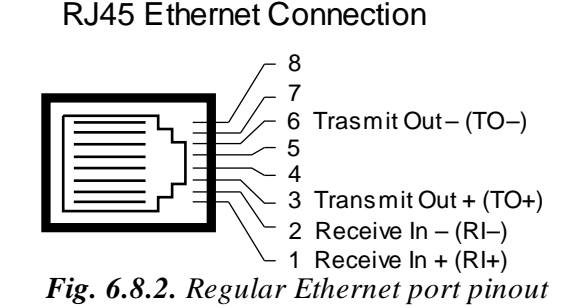

The four Ethernet ports grouped to the left of the hub are regular straight-through Ethernet ports. (See Figure 6.8.1.) The pinout for the regular Ethernet ports is shown in Figure 6.8.2, above.

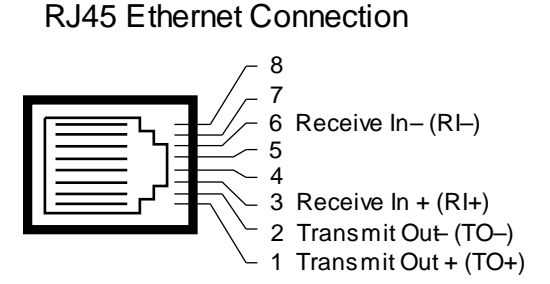

*Fig. 6.8.3. Uplink/crossover Ethernet port pinout*

The fifth Ethernet port, which is placed separately from the other four on the right, is an uplink/crossover Ethernet port. (See Figure 6.8.1.) This port allows you to connect the NetGuardian integrated hub to other Ethernet hubs without using a crossover cable. The pinout for the uplink/crossover port is shown in Figure 6.8.3, above.

# <span id="page-25-0"></span>**6.9 +12 VDC Sensor Power Supply**

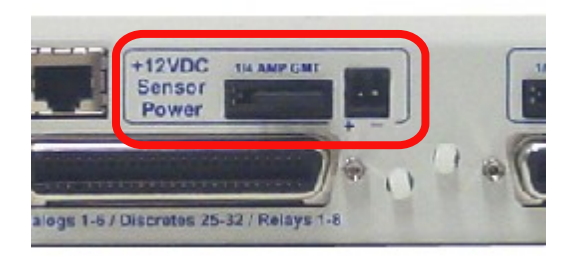

*Fig. 6.9.1. +12 VDC sensor power supply*

You can order your NetGuardian 832A with an optional +12 VDC sensor power supply. (See Figure 6.9.1.) This provides a convenient way to connect an auxiliary sensor to a robust battery power supply.

The two-pin connector for the sensor power supply is a barrier plug connector similar to the main power connector.

### **To power an external sensor, follow these steps:**

- 1. Remove the 1/4 amp fuse from the sensor power supply on the back panel of the NetGuardian. (See Figure 6.9.1.) **Do not reinsert the fuse until all power connections to the external sensor have been made.**
- 2. Remove the power connector plug from the sensor power supply. Note that the plug can be inserted into the power connector only one way — this ensures that the barrier plug can only be reinserted with the correct polarity. Note that the **positive terminal is on the left** and the **negative terminal is on the right**.
- 3. Connect the appropriate leads to each of the plug's screw terminals and tighten the screws.
- 4. Push the power connector plug firmly back into the sensor power supply connector.
- 5. Reinsert the fuse to power the external sensor.

### <span id="page-26-0"></span>**6.10 Optional 66 Block Connector**

Both of the 50-pin connectors on the back panel of the NetGuardian can be connected to the optional 25-pair 66 Block Connector (part number D-PR-966-10A-00). For 66 block pinout and color code information, see Figure 6.10.1 for Discretes 1–24 and Figure 6.10.2. for Analogs 1–6/Discretes 25–32/Relays 1–8.

**Note:** If connecting to a 50-pair split block, all connections should be made on the two pin columns closest to the right-hand side of the block or bridge clips should be installed.

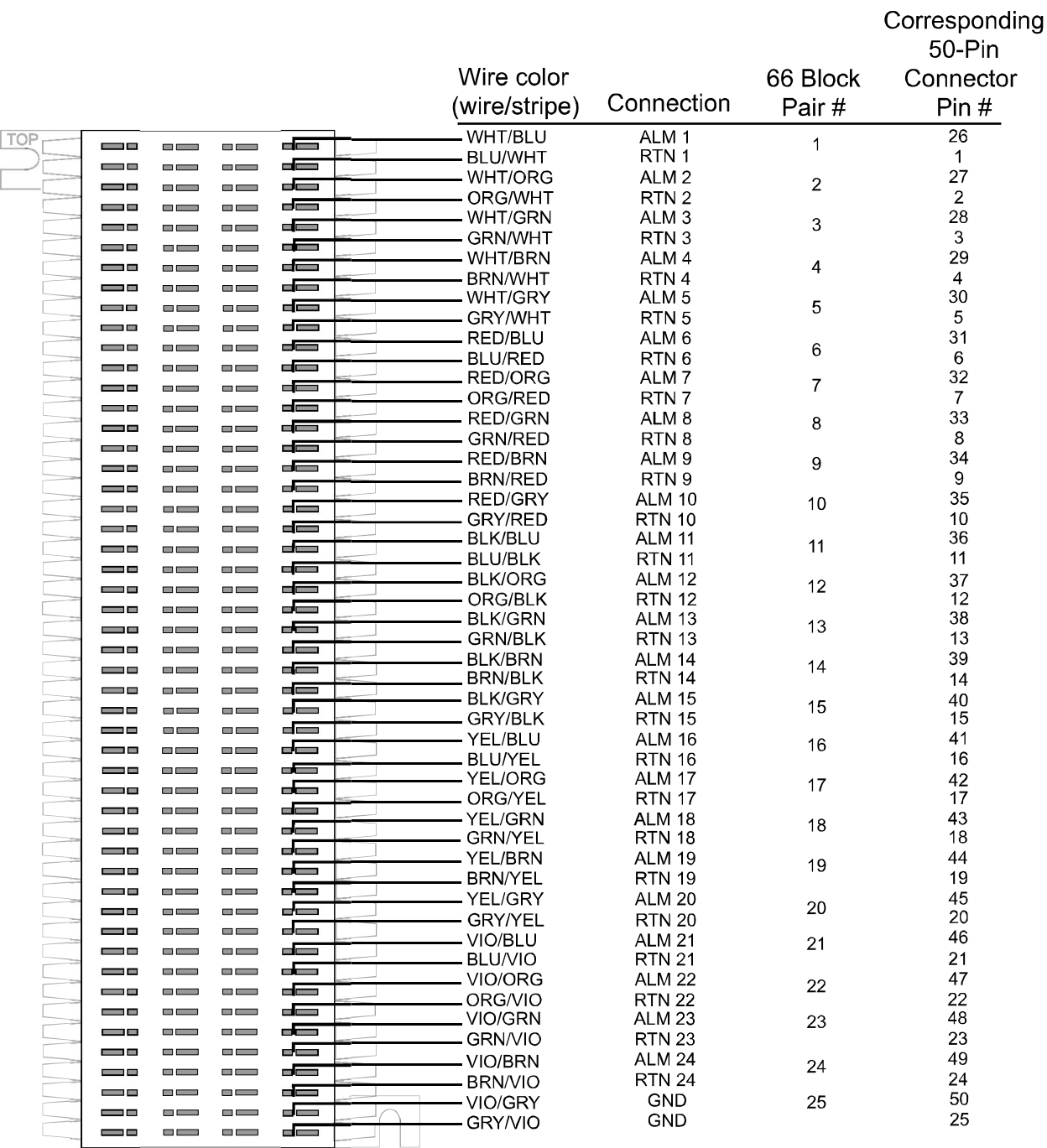

*Fig 6.10.1. Optional 66 block pinout for Discretes 1–24*

|            |                                   |                   |                       |     |                             |                  |                   | Corresponding<br>50-Pin |
|------------|-----------------------------------|-------------------|-----------------------|-----|-----------------------------|------------------|-------------------|-------------------------|
|            |                                   |                   |                       |     | Wire color<br>(wire/stripe) | Connection       | 66 Block<br>Pair# | Connector<br>Pin $#$    |
|            |                                   |                   |                       |     |                             |                  |                   |                         |
| <b>TOP</b> | <b>Contract Contract</b>          | and the con-      | $\blacksquare$        | که  | WHT/BLU                     | <b>ALM 25</b>    | $\mathbf 1$       | 26                      |
|            | <b>State State</b>                | ΞD                |                       | 52  | <b>BLU/WHT</b>              | <b>RTN 25</b>    |                   | 1                       |
|            |                                   | m m               | m m                   | کل  | <b>WHT/ORG</b>              | <b>ALM 26</b>    | $\overline{2}$    | 27                      |
|            | <b>STATE OF BUILDING</b>          | mп                | m men                 | کله | ORG/WHT                     | <b>RTN 26</b>    |                   | $\overline{2}$          |
|            | --                                | <b>CONTRACTOR</b> | <b>CONTRACTOR</b>     | که  | WHT/GRN                     | <b>ALM 27</b>    | 3                 | 28                      |
|            | a po                              | <b>CONTRACTOR</b> | <b>CONTENT</b>        | -5  | <b>GRN/WHT</b>              | <b>RTN 27</b>    |                   | 3                       |
|            | <b>Contract Contract</b>          | <b>The Common</b> | <b>CONTENT</b>        | کاه | <b>WHT/BRN</b>              | <b>ALM 28</b>    | 4                 | 29                      |
|            | --                                | an bara           | <b>CONTRACTOR</b>     | که  | <b>BRN/WHT</b>              | <b>RTN 28</b>    |                   | 4<br>30                 |
|            | - -                               |                   | m m                   | 65  | <b>WHT/GRY</b>              | <b>ALM 29</b>    | 5                 |                         |
|            | التاريخ                           | <u>in Links</u>   | <u>massa</u>          | صاد | <b>GRY/WHT</b>              | <b>RTN 29</b>    |                   | 5<br>31                 |
|            | التاريخ                           | --                | <b>College Street</b> | که  | <b>RED/BLU</b>              | <b>ALM 30</b>    | 6                 |                         |
|            | <b>Contract Contract</b>          | <b>CONTRACTOR</b> | <b>College Street</b> | صاه | <b>BLU/RED</b>              | <b>RTN 30</b>    |                   | 6<br>32                 |
|            | - -                               | m m               | <b>CONTRACTOR</b>     | صہ  | <b>RED/ORG</b>              | <b>ALM 31</b>    | $\overline{7}$    |                         |
|            | ه س                               | m a               | œ                     | -2  | ORG/RED                     | <b>RTN 31</b>    |                   | 7                       |
|            | <u>e a c</u>                      | <b>CONTRACTOR</b> | $-$                   | که  | <b>RED/GRN</b>              | <b>ALM 32</b>    | 8                 | 33                      |
|            | <b>Contract Contract</b>          | m n               | $\Box$                | dE  | <b>GRN/RED</b>              | <b>RTN 32</b>    |                   | 8                       |
|            | د س                               | --                | $=$                   | صاد | <b>RED/BRN</b>              | CTRL 1 NO        | 9                 | 34                      |
|            | د د                               | <b>CONTRACTOR</b> | a an                  | ک   | <b>BRN/RED</b>              | CTRL 1 CO        |                   | 9                       |
|            | - -                               |                   | --                    | -2  | <b>RED/GRY</b>              | CTRL 2 NO        | 10                | 35                      |
|            | <b>STATISTICS</b>                 | --                | $\blacksquare$        | --  | <b>GRY/RED</b>              | CTRL 2 CO        |                   | 10                      |
|            | - -                               | --                | $=$                   | کہ  | <b>BLK/BLU</b>              | CTRL 3 NO        | 11                | 36                      |
|            | - -                               |                   | $\blacksquare$        | صہ  | <b>BLU/BLK</b>              | CTRL 3 CO        |                   | 11                      |
|            | د س                               | --                | $\blacksquare$        | صص  | <b>BLK/ORG</b>              | CTRL 4 NO        | 12                | 37                      |
|            | <b>Contract Contract</b>          | --                | $=$                   | ک   | ORG/BLK                     | CTRL 4 CO        |                   | 12                      |
|            | a pr                              | m m<br>۰          | $-$                   | کہ  | <b>BLK/GRN</b>              | CTRL 5 NO        | 13                | 38                      |
|            | التاريخ                           | <b>CONTRACTOR</b> | m mm                  | کاه | <b>GRN/BLK</b>              | CTRL 5 CO        |                   | 13                      |
|            | <b>STATE</b>                      | --                | $-$                   | که  | <b>BLK/BRN</b>              | CTRL 6 NO        | 14                | 39                      |
|            | <b>Contract Contract Contract</b> | mп                | m m                   | -2  | <b>BRN/BLK</b>              | CTRL 6 CO        |                   | 14                      |
|            | ÷                                 | --                | <u>ra masa</u>        | ک ہ | <b>BLK/GRY</b>              | <b>CTRL 7 NO</b> | 15                | 40                      |
|            | - -                               |                   | $\Box$ $\Box$         | -6  | <b>GRY/BLK</b>              | CTRL 7 CO        |                   | 15                      |
|            | $\equiv$ $\equiv$                 | $\blacksquare$    | <b>CONTRACTOR</b>     | کاه | YEL/BLU                     | CTRL 8 NO        | 16                | 41                      |
|            | --                                | --                | <b>CONTRACTOR</b>     | ک   | <b>BLU/YEL</b>              | CTRL 8 CO        |                   | 16                      |
|            | <u>man</u>                        | mп<br>۰           | --                    | æ   | <b>YEL/ORG</b>              | <b>FANO</b>      | 17                | 42                      |
|            | <b>Contract Contract</b>          | a post            | <b>CONTINUES</b>      | صاد | ORG/YEL                     | FA CO            |                   | 17                      |
|            | - -                               | <b>STATISTICS</b> | <b>CONTRACTOR</b>     | صاه | <b>YEL/GRN</b>              | Unused           | 18                | 43                      |
|            | - -                               | <b>STATISTICS</b> | <u>man m</u>          | صاه | <b>GRN/YEL</b>              | Unused           |                   | 18                      |
|            | <b>1879</b>                       | --                | m mm                  | æ   | <b>YEL/BRN</b>              | $ANA 1 -$        | 19                | 44                      |
|            | - -                               |                   | a an                  | ۰ē  | <b>BRN/YEL</b>              | $ANA1 +$         |                   | 19                      |
|            | I                                 | m o               | $\blacksquare$        | ک   | YEL/GRY                     | $ANA2 -$         | 20                | 45                      |
|            | --                                |                   | $\blacksquare$        | ک   | <b>GRY/YEL</b>              | $ANA2 +$         |                   | 20                      |
|            | - 10                              | m n               | m m<br>-              | کہ  | VIO/BLU                     | $ANA3 -$         | 21                | 46                      |
|            | - -                               | and the con-      | $-$                   | -2  | <b>BLU/VIO</b>              | $ANA3 +$         |                   | 21                      |
|            | <b>Contract Contract</b>          |                   | <b>CONTRACTOR</b>     | -2  | VIO/ORG                     | $ANA -$          | 22                | 47                      |
|            | <b>STATISTICS</b>                 | a a shekara       | <b>CONTENT</b>        | کہ  | ORG/VIO                     | $ANA +$          |                   | 22                      |
|            | <b>100</b>                        | a a shekara       | $-$                   | -E  | <b>VIO/GRN</b>              | $ANA 5 -$        | 23                | 48                      |
|            | - -                               | m m               | <b>CONTRACTOR</b>     | ک   | <b>GRN/VIO</b>              | $ANA5 +$         |                   | 23                      |
|            | and the second                    | m m               | a an                  | کاه | VIO/BRN                     | $ANA6 -$         | 24                | 49                      |
|            | - -                               | m r               | --                    | -2  | <b>BRN/VIO</b>              | $ANA6 +$         |                   | 24                      |
|            | <b>START OF</b>                   | --                | $\blacksquare$        | صاه | VIO/GRY                     | <b>GND</b>       | 25                | 50                      |
|            | ш                                 | D                 | mп                    | dw  | <b>GRY/VIO</b>              | <b>GND</b>       |                   | 25                      |

*Fig. 6.10.2. Optional 66 block pinout for Analogs 1–8/Discretes 25–32/Relays 1–8*

### <span id="page-28-0"></span>**6.11 Optional Hinged Wire-Wrap Back Panel**

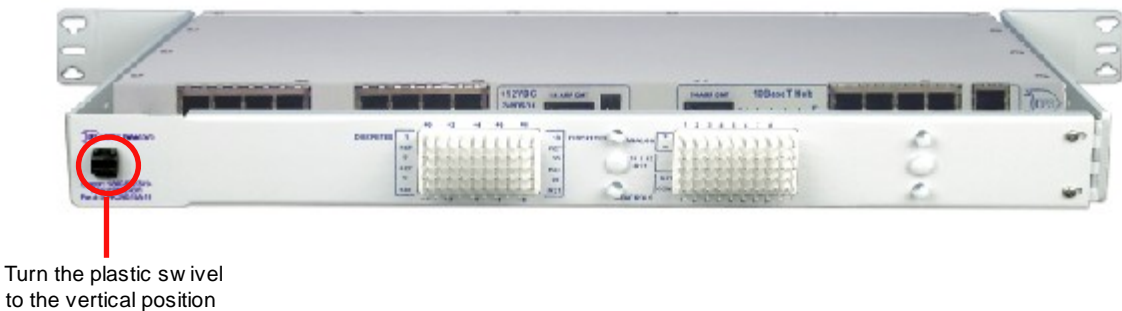

to lock in place

*Fig. 6.11.1. The hinged wire-wrap back panel is mounted on the mounting rack of the NetGuardian*

The optional hinged wire-wrap back panel provides wire-wrap connections for the NetGuardian's alarms and control relays. To connect alarms and control relays to the wire-wrap panel, follow these steps:

- 1. Mount the hinged wire-wrap back panel on the mounting rack of the NetGuardian. (See Figure 6.11.1.)
- 2. Close the hinged back panel and lock in place by turning the black plastic locking swivel to the vertical position.
- 3. Connect discrete alarms, analog alarms, and control relays to the two pin blocks. Figures 6.11.2 and Figure 6.11.3 show the pinouts for the wire-wrap back panel.

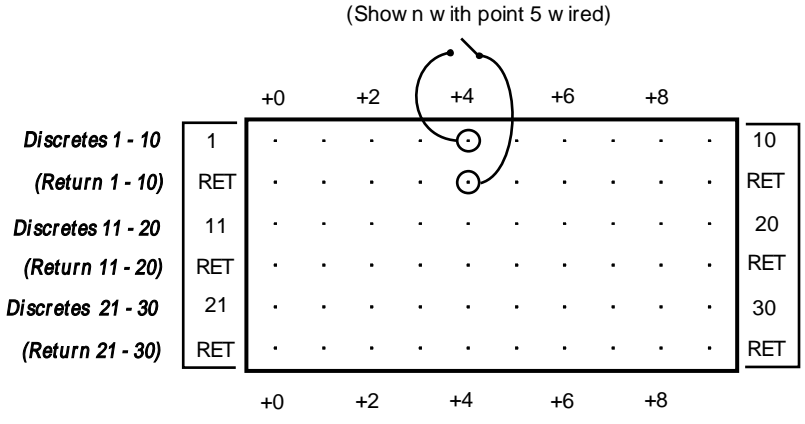

*Fig. 6.11.2. Wire-wrap pinouts for Discretes 1–30*

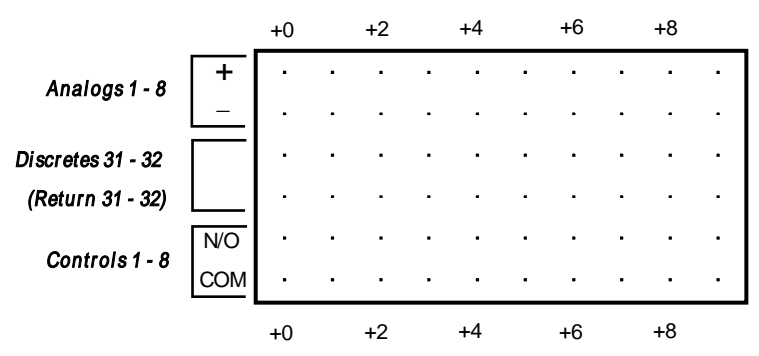

*Fig. 6.11.3. Wire-wrap pinouts for Discretes 31–32, Analogs 1–8, and Controls 1–8*

<span id="page-29-0"></span>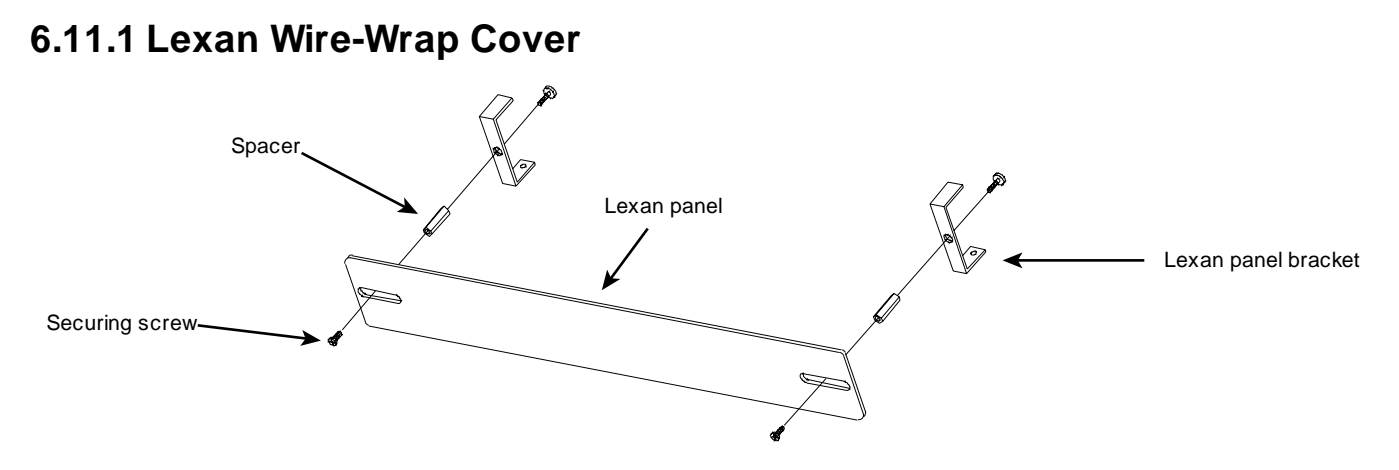

*Fig. 6.11.1.1. Lexan panel assembly*

To attach the Lexan cover to the hinged wire-wrap panel, follow these steps:

- 1. Attach communication lines to the wire-wrap pins before connecting the Lexan cover
- 2. Attach the Lexan cover to the mounting clips and connect to the hinged panel. (See Figure 6.11.1.1.)

# <span id="page-30-0"></span>**6.12 Jumper Options**

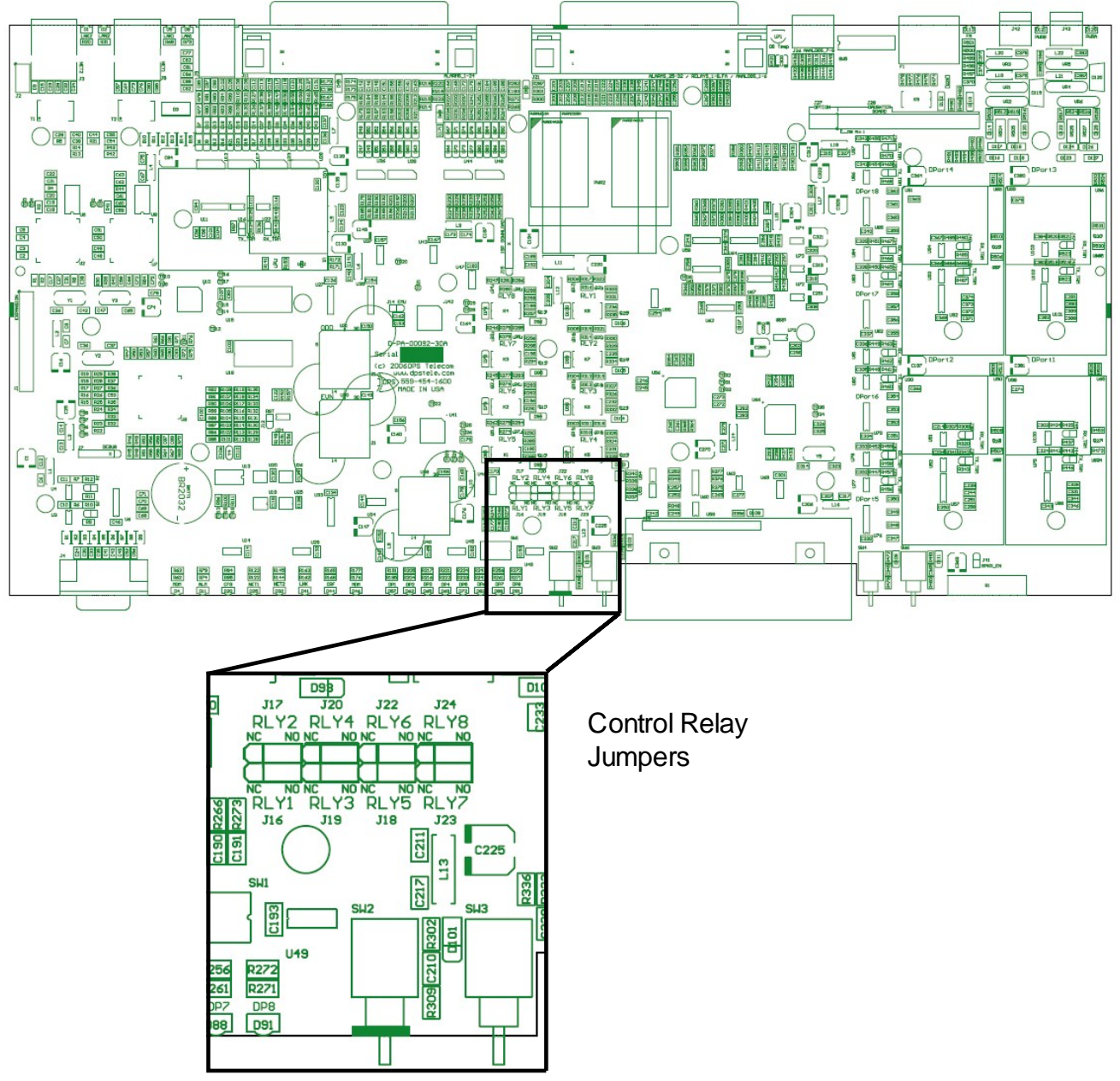

*Fig. 6.12.1. Adjustable jumpers on the NetGuardian circuit board*

The following options are adjusted by resetting jumpers on the NetGuardian's circuit board:

· Control relays can be switched from normally open (N/O) to normally closed (N/C)

To open the unit and expose the circuit board, remove the screws from the top of the NetGuardian and lift the top cover off. Figure 6.12.1 shows the circuit board and the location of the adjustable jumpers.

**WARNING:** Always observe anti-static precautions whenever opening the unit.

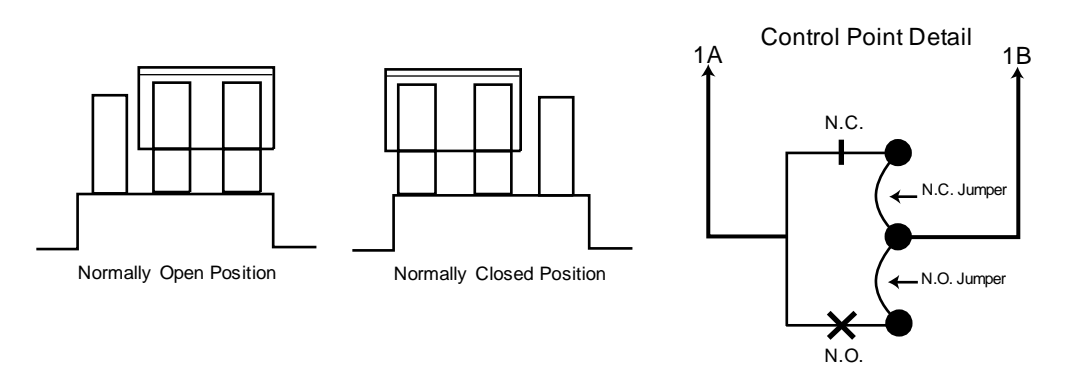

*Fig. 6.12.2. Jumper settings for analog alarm inputs and control relays*

By default, all the adjustable jumpers are open, except for the speaker jumper. For control relay jumpers, the open position corresponds to normally open operation, and the closed position corresponds to normally closed operation. See Figure 6.12.2. and Refer to Table 6.12.A for default jumper settings and descriptions.

**Note:** Default settings may be different if you ordered a special configuration NetGuardian.

| Jumper     | <b>Description</b> |
|------------|--------------------|
| J16 / RLY1 | Control Relay 1    |
| J17 / RLY2 | Control Relay 2    |
| J19 / RLY3 | Control Relay 3    |
| J20 / RLY4 | Control Relay 4    |
| J18 / RLY5 | Control Relay 5    |
| J22 / RLY6 | Control Relay 6    |
| J23 / RLY7 | Control Relay 7    |
| J24 / RLY8 | Control Relay 8    |

*Table 6.12.A. Jumper descriptions and settings*

# <span id="page-31-0"></span>**7 LCD Display**

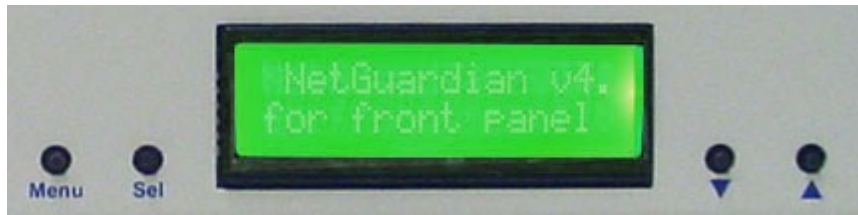

*Fig. 7.1. NetGuardian LCD showing the Standard Prompt*

The front panel LCD displays the current alarm and controlstatus and provides a command menu for controlling the NetGuardian's basic functions.

### **Using the LCD command menu**

The four buttons surrounding the front panel LCD are used to access the LCD Command Menu. To access the menu, press the Menu button. To scroll the menu, use the q and p buttons. To select a menu command, press the Sel (Select) button.

### **Standard Prompt**

When no Command Menu item is selected and no alarms or relays are active, the LCD displays the firmware version and the standard prompt, Press MENU for front panel options.

### **Controlling Display Speed**

The scrollspeed can be temporarily increased by pressing and holding the p button while the message is active.

### <span id="page-32-0"></span>**7.1 Alarm and Control Status Messages**

If an alarm or control relay is active, the LCD will display the following messages to indicate alarm and control status:

The LCD panel will display the following messages to indicate alarm and control status:

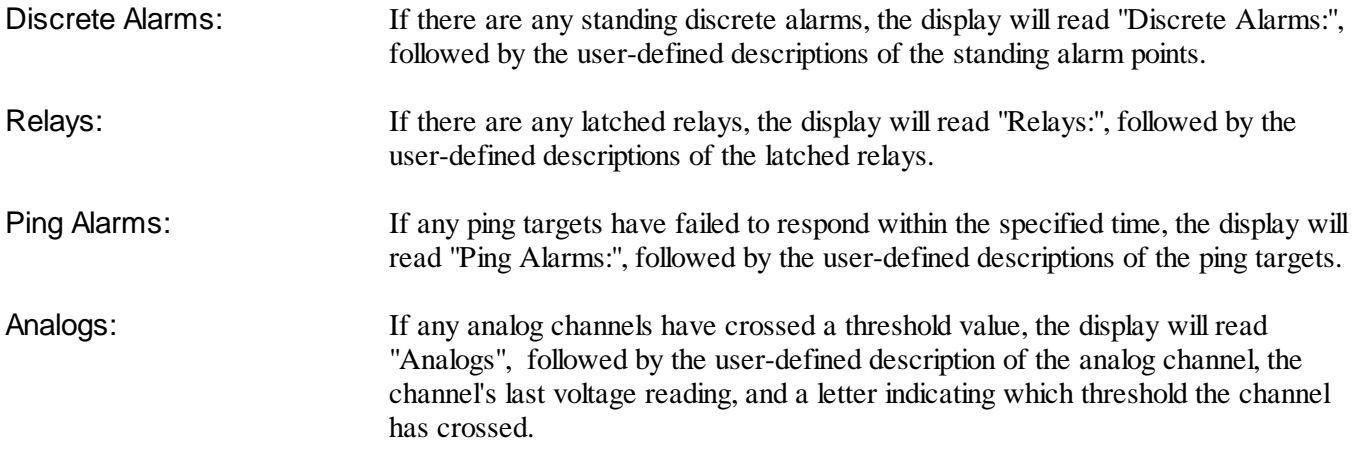

Analog thresholds are represented by the following characters:

Major Over: a capital O Minor Over: a lower-case of Minor Under: a lower-case u Major Under: a capital U

# <span id="page-32-1"></span>**7.2 LCD Command Menu**

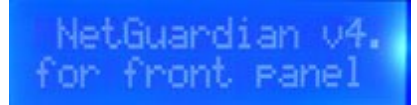

*Fig. 7.3.1. LCD display, showing the Standard Prompt*

The LCD Command Menu provides commands for controlling some of the NetGuardian's basic functions: temporarily silencing the alarm speaker, rebooting the unit, and running the TTY configuration utility.

When no Command Menu item is selected and no alarms or relays are active, the LCD displays the firmware version and the Standard Prompt, Press MENU for front panel options. (See Figure 7.3.1, above.)

To access the Command Menu, press the Menu button.

### <span id="page-33-0"></span>**7.2.1 Sound off**

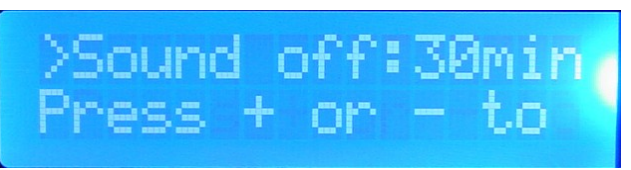

*Fig. 7.3.1.1. Sound Off command*

### **Sound off**

The Sound off command suppresses sounds from the alarm speaker for a user-defined period of 10, 20, or 30 minutes.

**To scroll to the next menu command,** press the q button.

**To change the Sound off setting,** press Sel to select the command. The arrow cursor (>) will move to the right of the colon (:) in Sound off: to indicate that the command submenu is selected. Press the q and p buttons to scroll through the Sound off time period options. Select 0 minutes to allow allsounds. When the time period you want is displayed, press Sel to make your selection.

**To exit the Command Menu** without changing the Sound off setting, press Menu.

### <span id="page-33-1"></span>**7.2.2 Reboot**

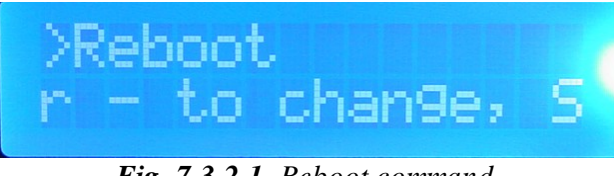

*Fig. 7.3.2.1. Reboot command*

### **Reboot**

The Reboot command reboots the NetGuardian.

**To scroll to the next menu command,** press the q button.

**To reboot the NetGuardian,** press Sel. The LCD will briefly display the message Rebooting ..., and the normal boot sequence will begin.

**To exit the Command Menu** without rebooting, press Menu.

### <span id="page-34-0"></span>**7.2.3 Run Config**

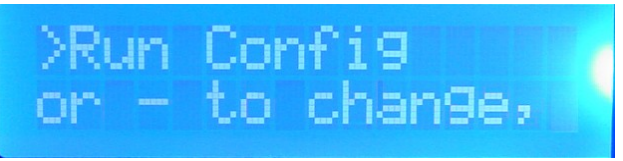

*Fig. 7.3.3.1. Run Config command*

#### **Run Config**

The Run Config command forces the TTY configuration interface to run over the craft port at the user defined baud rate (default is 9600 baud).

**To scroll to the next menu command,** press the q button.

**To run the TTY configuration utility,** press Sel.

**To exit the Command Menu** without running the TTY interface, press Menu.

### <span id="page-34-1"></span>**7.2.4 Contrast**

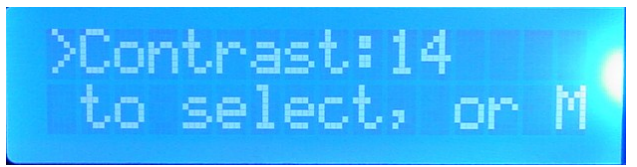

*Fig. 7.3.4.1. Contrast command*

### **Contrast**

The **Contrast** command provides controls for adjusting the contrast of the LCD.

**To scroll to the next menu command,** press the – button.

**To adjust the contrast,** press Sel to select the command. The arrow cursor (>) will move to the right of the colon (:) in Contrast: to indicate that the command submenu is selected. Press the q or p button until you're satisfied with the contrast setting, then press Sel to make your selection.

**To exit** the Command Menu and **revert to the default contrast setting**, press Menu.

# <span id="page-34-2"></span>**8 Alarm Speaker**

The NetGuardian's alarm speaker emits distinctive tones under two conditions

- 1. **If there is an Ethernet connection failure,** the speaker will emit a **high-low warbling tone.** Press any front panel button to silence the speaker.
- 2. **If an alarm occurs,** the speaker will emit an **intermittent beep**. Press any front panel button to silence the speaker. If you do not silence the speaker, the beep will continue for the user defined duration (default is a 6 second duration). Silencing the speaker will allow the next alarm, if any, to sound.

# <span id="page-35-0"></span>**9 Front Panel LEDs**

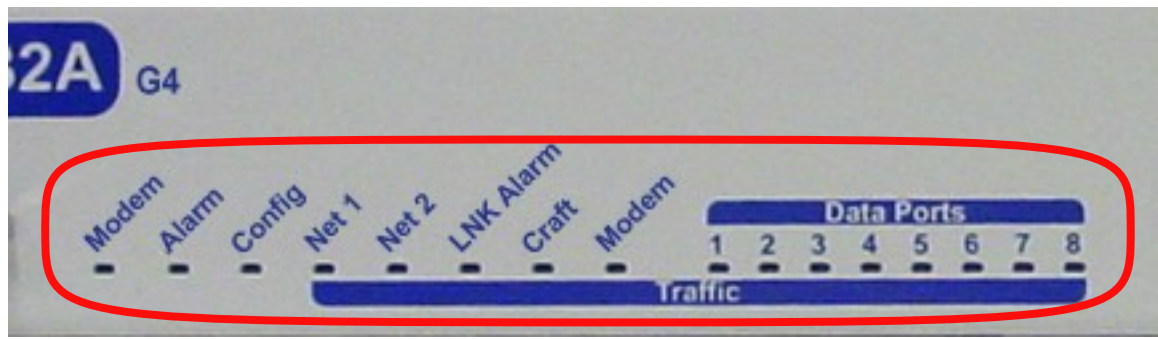

*Fig. 9.1. Front panel LEDs*

The NetGuardian's front panel LEDs indicate communication and alarm reporting status. LED status messages are described below in Table 9.A.

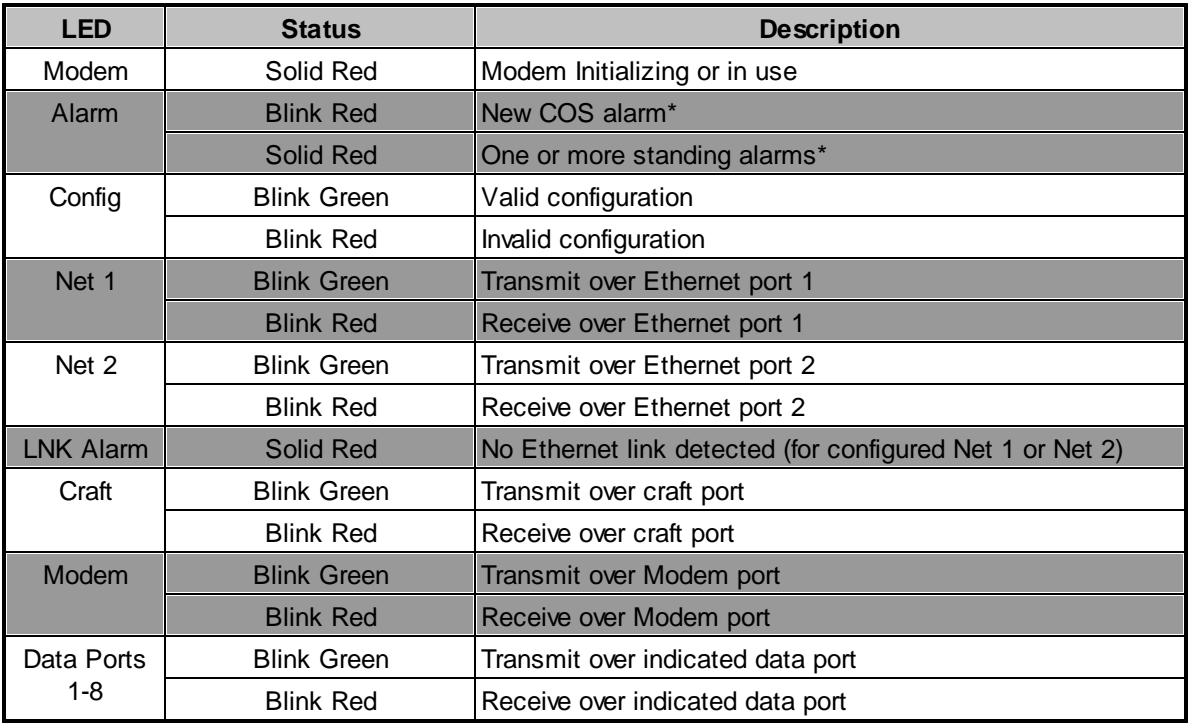

**\*NOTE:** Alarm must be configured for notification to be reflected in LED *Table 9.A. Front panel LED Status message descriptions*

# <span id="page-36-0"></span>**10 Back Panel LEDs**

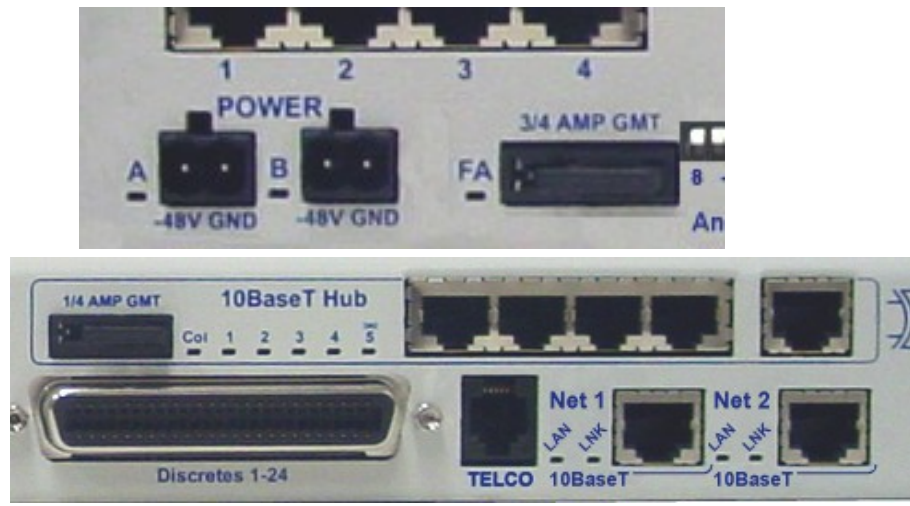

*Fig. 10.1. Back panel LEDs for Power (left) and Ethernet connections*

The back panel LEDs indicate the status of power and Ethernet connections. LED status messages are described below in Table 10.A.

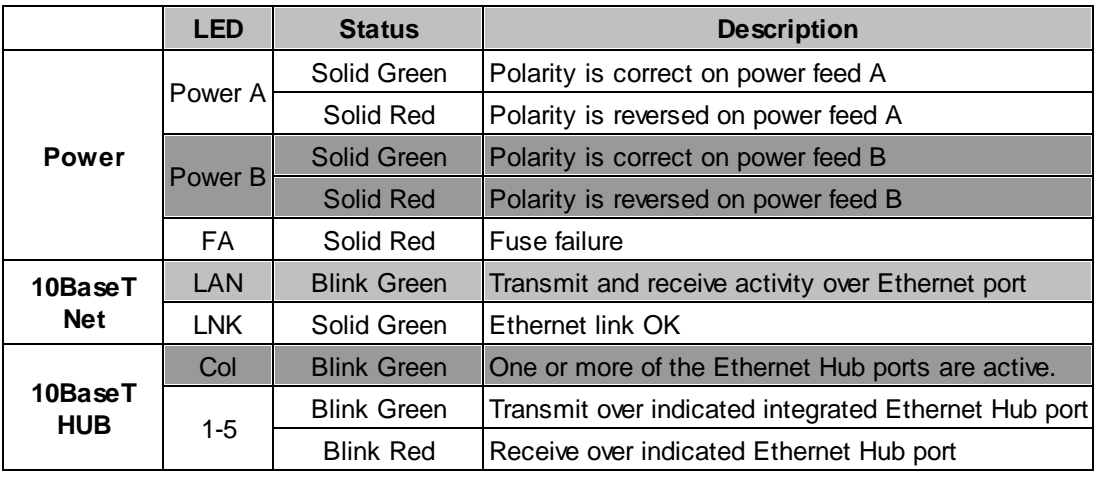

*Table 10.A. Back panel LED Status message descriptions*

# <span id="page-36-1"></span>**11 Configuring the NetGuardian**

The NetGuardian must be provisioned with log-on passwords, alarm descriptions, port parameters, ping targets, control descriptions, and other system information. You can provision the NetGuardian using either the NGEdit4 software or the Web interface. The NetGuardian also supports a limited TTY interface for configuring some basic options. (For full instructions on configuring the NetGuardian, see the software configuration guides on the NetGuardian Resource CD.)

You can provision the NetGuardian either locally through the craft port or remotely through a LAN connection. However, to access the NetGuardian via LAN you must first make a temporary connection to the NetGuardian and assign it an IP address on your network. For more information, see Section 12, "Connecting to the NetGuardian."

# <span id="page-37-0"></span>**12 Connecting to the NetGuardian**

# **12.1 ... via Craft Port**

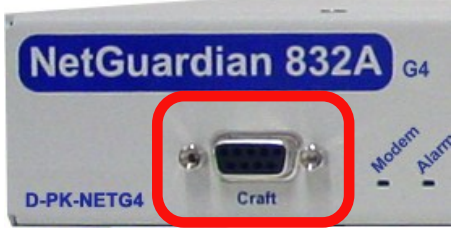

*Fig. 12.1.1. NetGuardian Craft Port*

The simplest way to connect to the NetGuardian is over a physical cable connection between your PC's COM port and the NetGuardian's craft port.

**Note:** You must be connected via craft port to use the TTY interface, but you don't have to be connected to a NetGuardian unit to use NGEdit4. You only need a connection to the unit to read or write configuration files to its NVRAM. You can use NGEdit4 on an unconnected PC to create and store NetGuardian configuration files.

Use the DB9M-DB9F download cable provided with your NetGuardian to make a craft port connection.

### **Select the following COM port options:**

- Bits per second: 9600
- Data bits: 8
- Parity: None
- Stop bits: 1
- Flow control: **None**

When a connection is established (sometimes accompanied by receipt of a hex byte), type DPSCFG, then press Enter to activate the configuration menu.

You can perform all configuration tasks via the craft port — but if you like, you can connect via the craft port just to configure the NetGuardian's Private LAN IP address, and then do the rest of your configuration via a LAN connection.

# <span id="page-37-1"></span>**12.2 ... via LAN**

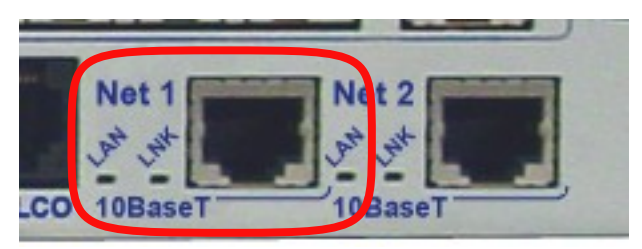

*Fig. 3.2.1.* **Ethernet port 1**

You can also connect to the NetGuardian over a LAN connection. This is a very convenient way to provision multiple NetGuardian units at multiple locations. **Note:** You don't have to be connected to a NetGuardian unit to use NGEdit4. You only need a connection to the unit to read or write configuration files to its NVRAM. You can use NGEdit4 on an unconnected PC to create and store NetGuardian configuration files.

#### To connect to the NetGuardian via LAN, all you need is the unit's IP address (Default IP address is **192.168.1.100).**

**If you have physical access to the NetGuardian,** the easiest thing to do is connect to the unit through the craft port and then assign it an IP address. Then you can complete the rest of the unit configuration over a remote LAN connection, if you want. For instructions, see Section 12.1, "Connecting to the NetGuardian via Craft Port."

**If you DON'T have physical access to the NetGuardian,** you can make a LAN connection to the unit by temporarily changing your PC's IP address and subnet mask to match the NetGuardian's factory default IP settings. Follow these steps:

- 1. Look up your PC's current IP address and subnet mask, and write this information down.
- 2. Reset your PC's IP address to **192.168.1.200**.
- 3. Reset your PC's subnet mask to **255.255.0.0**. You may have to reboot your PC to apply your changes.
- 4. Once the IP address and subnet mask of your computer coincide with the NetGuardian's, you can access the NetGuardian via a Telnet session or via Web browser by using the NetGuardian's default IP address of **192.168.1.100**.
- 5. Provision the NetGuardian with the appropriate information, then change your computer's IP address and subnet mask back to their original settings.

# <span id="page-38-0"></span>**13 TTY Interface**

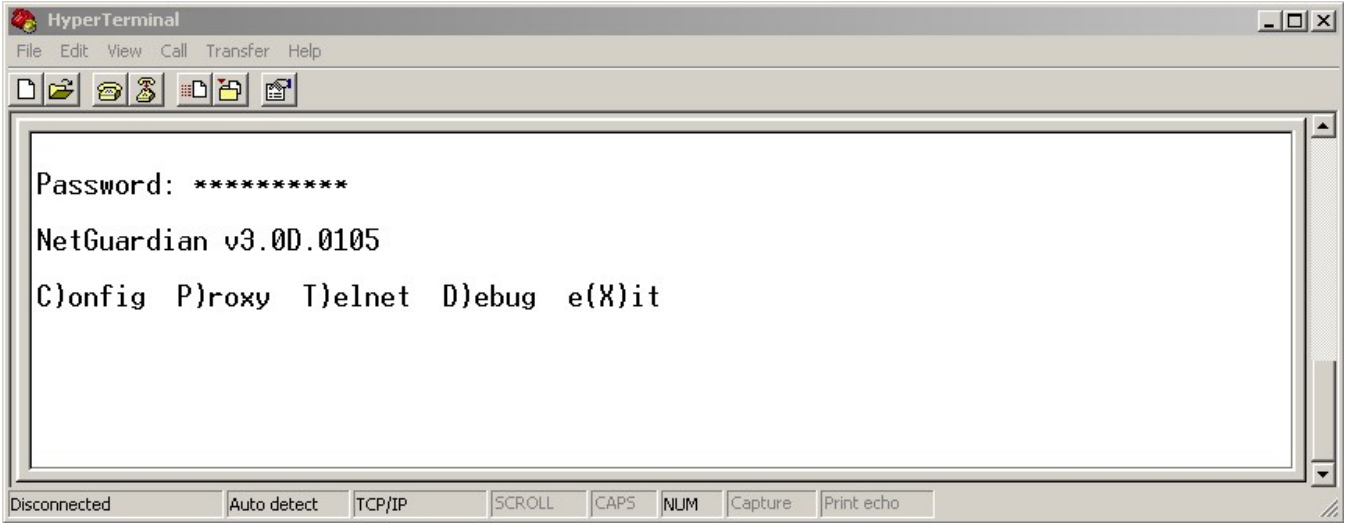

*Fig. 13.1. The TTY interface initial configuration screen*

The TTY interface is the NetGuardian's built-in provision controls for basic configuration of the NetGuardian. Configure the NetGuardian's ethernet port settings, monitor the status of base and system alarms, operate control relays, view live ping targets , view debug or create proxy connections to other ports. For more advanced configuration tools, please use the Web Browser Interface or the NGEdit4 utility.

To use the TTY interface with the NetGuardian, all you need is any PC with terminal emulation software (i.e. Hyperterminal) and a connection to the NetGuardian. This connection can be a direct connection to the

NetGuardian's front panel craft port or a remote connection via Telnet or dial-up

Some initialsoftware configuration must be performed before you can use a remote connection to the NetGuardian. For Telnet, connect to the Net Guardian's IP address at port 2002 to access the configuration menus after initial LAN/WAN setup. **Telnet sessions are established at port 2002, not the standard Telnet port** as an added security measure.

The TTY interface is primarily used for configuring and provisioning the NetGuardian, but you can also use it to ping IP targets, view system statistics, and data port activity.

**NOTE:** The TTY default password is "dpstelecom".

# <span id="page-39-0"></span>**13.1 Menu Shortcut Keys**

The letters before or enclosed in parentheses ( ) are menu shortcut keys. Press the shortcut key to access that option. Pressing the ESC key will always bring you back to the previous level. Entries are not case sensitive.

# <span id="page-39-1"></span>**13.2 Net Lockdown Mode**

The NetGuardian 832A G4 features a new mode called **Net Lockdown**. If this mode is enabled, the NetGuardian will discard any/all LAN packets you choose. (*Ex*. If your NetGuardian is being polled by a T/Mon NOC over UDP, and you would like block access to your NetGuardian web browser, you can enable a Net Lockdown of all HTTP traffic, which willstill allow UDP traffic but block all HTTP packets.) This is an option you can implement remotely using NGEdit that will provide instant security.

You can only enable **Net Lockdown** mode from NGEditG4. Once enabled, it will take effect after a reboot. Please refer to the **'Net Lockdown'** section in the NGEditG4 User Manual for instructions on how to enable this feature.

Once enabled, a user will be able to lock down any/all of the following protocols:

- TCP (HTTP, FTP, Telnet, Proxy access) HTTP (Web)
- 
- 
- 
- ARP (Address Resolution) DCP (over LAN)
- 
- UDP (T/Mon, SNMP) SNMP (SNMP Master receiving traps)
- ICMP (Ping) FTP (File Transfer)
- IGMP (Online Video) Telnet (Terminal access)
	-

**Note:** Locking down the TCP protocol will effectively block the HTTP, FTP and Telnet protocols

Unchecking the **Enable** box in the Net Lockdown Mode section will put the NetGuardian in a normalstate (i.e. no restrictions), and Net Lockdown flags will not be enabled.

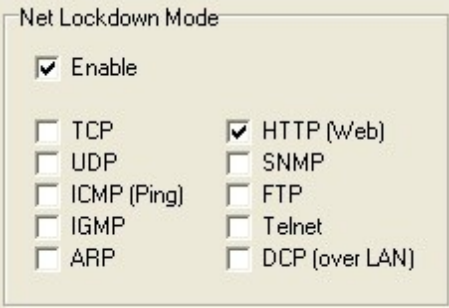

TTY will also allow you to disable the Net Lockdown function.When you select the **N)et Lockdown** option, it will be disabled once you save the changes and reboot. This feature is useful to undo any lockdown changes you might have made through NGEdit that may now prevent you from communicating with the NetGuardian remotely- such as through Telnet, FTP, or the web browser.

Keep in mind that all **Net Lockdown** features will be disabled with this option. If you need to remove certain features and keep existing ones, you will need to re-input the options you want to keep using NGEditG4.

### <span id="page-40-0"></span>**13.3 Tune 202 Modem**

Tuning the 202 modem on a NetGuardian G5 can only be done from the TTY interface (using either HyperTerminal through the front craft port or by telnet over LAN on port 2002).

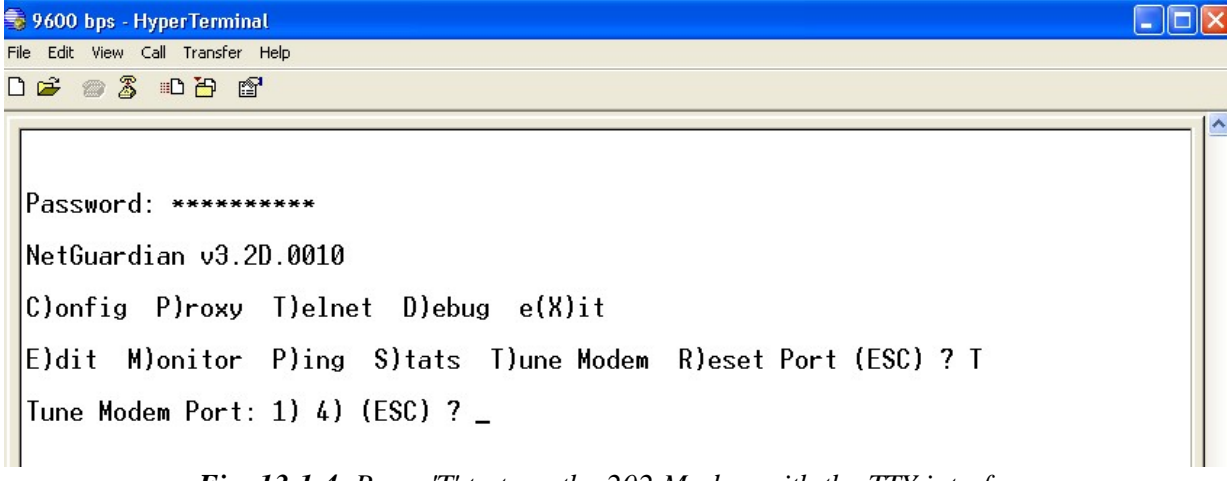

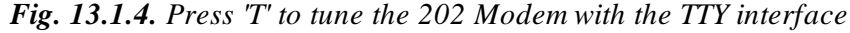

Though no menu options will appear, use the following commands to tune the 202 modem. Each menu option, when chosen, will output the character "A" on screen:

1) Minor Adjust DB+ 2) Minor Adjust DB-3) High Frequency 4) Low Frequency 5) Off 6) Major Adjust DB-7) Major Adjust DB+

8) Median Frequency (Average of high and low frequency)

After selecting an option (like #1 in this example) for Minor Adjust the DB+ level, the NetGuardian will return a '**+**' command to inform you the task is completed. Each time you hit a number key (1-8), the NetGuardian will a '**+**' on your screen.

# <span id="page-42-0"></span>**13.4 Unit Configuration**

### **13.4.1 Ethernet Port Setup**

The NetGuardian must be assigned an IP address before you will be able to connect via LAN/WAN using a Telnet client or a Web browser. To connect via LAN, the minimum configuration requires setup of the IP address and subnet mask. Minimum WAN configuration requires that the default gateway be set as well. Follow the instructions below to configure the NetGuardian's IP address, subnet mask, default gateway, trap address, SNMP port number, proxy base, and DCHP option.

```
Password: ***********
NetGuardian-G4 v4.1B.0411
C)onfig P)roxy T)elnet D)ebug e(X)it
E)dit M)onitor P)ing S)tats I)une Modem R)eset Port (ESC) ? E
NET(1) NET(2) n(U)ram P)PP D)ate/time R)eboot s(Y)stem (ESC) ? 1
Net 1 Interface
                 : 126.010.210.192 <126.010.210.192><br>: 255.255.192.000 <255.255.192.000>
Unit Address
Subnet Mask
Default Gateway : 126.010.220.254 (126.010.220.254)
IP Filter
                 : Disabled
MAC Address
                 : 00.10.81.00.15.00Features
                 : AAA9-25-B995
U)nit Address S)ubnet Mask G)ateway I)P Filter F)eatures (ESC) ? <--
NET(1) NET(2) n(U)ram P)PP D)ate/time R)eboot s(Y)stem (ESC) ? 2
Net 2 Interface
                 : 255.255.255.255 \; \langle 000.000.000.000.000 \rangleUnit Address
Subnet Mask
                 : 255.255.000.000  (000.000.000.000)
Default Gateway: 255.255.255.255 (000.000.000.000)
IP Filter
                 : Disabled
MAC Address
                 : 00.10.81.00.15.ABU)nit Address S)ubnet Mask G)ateway (ESC) ?
```
*Fig. 13.2.1.1. Configure the Ethernet port parameters*

- 1. Once a connection is established, the NetGuardian will respond with "Password."
- 2. Type the default password, "dpstelecom," then press Enter. Note: DPS strongly recommends changing the default password.
- 3. The NetGuardian's main menu will appear.
- 4. Type C for the C)onfig menu.
- 5. Type E for E)dit menu.
- 6. Type E for port settings, 1 for Net 1 and 2 for Net 2.
- 7. Configure the unit address, subnet mask, and default gateway.
- 8. ESC to the main menu.
- 9. When asked if you would like to save changes, type Y (yes).
- 10. Reboot to save the new configuration to the NetGuardian.
- 11. Now you can connect to the NetGuardian via LAN and complete the configuration.

### <span id="page-43-0"></span>**13.4.2 Edit PPP Port**

Choose P)PP to edit your PPP port in TTY Interface. You can choose a baud rate, depending on what device has been chose for the PPP port.

```
C)onfig P)roxy T)elnet D)ebug e(X)it
E)dit M)onitor P)ing S)tats T)une Modem R)eset Port (ESC) ? E
E)thernet n(V)ram P)PP R)eboot s(Y)stem(ESC)?P
Configuration
   Port
               ÷
                 Data1
                 9600
    Baud
                 Yes
   Compression :
Client
   Mode
               : onDemand
   Phone
    Username
               ÷
   Password
               ÷
Server
    Server
                 Disabled
                 255.255.255.255 (Client Specified)
   Address
P)ort B)aud mo(D)em C)ompression M)ode
  p(H)one U)sername pass(W)ord S)erver A)ddress B)aud mo(D)em (ESC) ?
```
*Fig. 13.2.2.1 Edit your PPP port*

If you are using a modem for the PPP port, then choose mo(D)em for the modem option to define the modem initialization strings (see Figure 10.4).

Choose B)aud to define the baud rate for that port. (See Figure 13.2.2.2.)

```
Client
               : onDemand
   Mode
   Phone
               ÷
   Username
               ÷
   Password
Server
   Server
                Disabled
               ÷
                 255.255.255.255 (Client Specified)
   Address
P)ort B)aud mo(D)em C)ompression M)ode
  p(H)one U)sername pass(W)ord S)erver A)ddress B)aud mo(D)em (ESC) ? B
3)00 6)00 1)200 2)400 4)800 9)600 a)19200 b)38400 (ESC) ?
```
# <span id="page-44-0"></span>**13.5 Monitoring**

# **13.5.1 Monitoring the NetGuardian**

Connect a PC running VT100 terminal emulation software to the craft port or connect via LAN using a Telnet client with VT100 emulation to port 2002 to reach the monitor menu selection. This section allows you to do full system monitoring of the NetGuardian including: all alarms, ping information, relays, analogs, and system status.

```
Clonfia Plroxy
               T)elnet D)ebug e(X)it
E)dit M)onitor P)ing S)tats T)une Modem R)eset Port (ESC) ? M
A)larms R)elays a(N)alogs E)vent log a(C)cum. Timer
 B)AC P)ing targets p(0)rts S)ystem (ESC) ?
```
*Fig. 13.3.1.1. The monitor menu allows status checking on all elements*

### <span id="page-44-1"></span>**13.5.1.1 Monitoring Base Alarms**

View the status of the device connected to the discrete alarms from the M)onitor menu > A)larms option. Under Status, the word Alarm will appear if an alarm has been activated and Clear will appear if an alarm condition is not present. If groups are used the user defined status will be displayed.

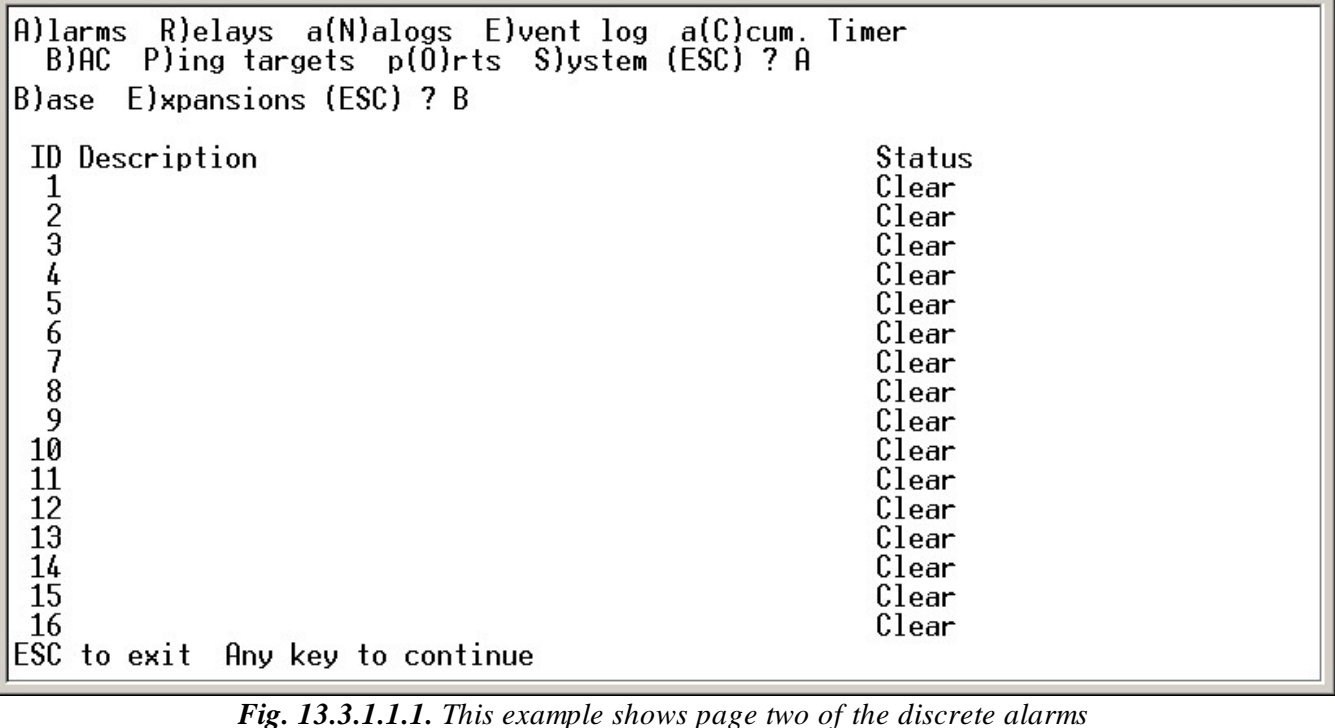

### <span id="page-45-0"></span>**13.5.1.2 Monitoring Ping Targets**

View the status of all your ping targets from the M)onitor menu > P)ing targets option. This screen displays the ping target ID, description, and IP address. Under Status the word Alarm will appear if an alarm has been activated and Clear will appear if an alarm condition is not present.

| B)ase E)xpansions (ESC) ? <--                                                                             |                                                                                                    |
|----------------------------------------------------------------------------------------------------|----------------------------------------------------------------------------------------------------|
| A)larms R)elays a(N)alogs E)vent_log a(C)cum._Timer<br>P)ing targets $p(0)$ rts S)ystem (ESC) ? P<br>B)AC |                                                                                                    |
| ID Description<br>1234567890<br>11<br>12<br>13<br>14<br>15<br>16<br>ESC to exit<br>Any key to continue    | IP Address<br>Status<br>255.255.255.255 Clear<br>255.255.255.255 Clear |
|                                                                                                    |                                                                                                    |

*Fig. 13.3.1.2.1. The Ping info submenu allows you to change ping targets*

### <span id="page-45-1"></span>**13.5.1.3 Monitoring and Operating Relays (Controls)**

The NetGuardian comes equipped with 8 relays that can be used to control external devices. Monitor the status of your relays from the M)onitor menu  $>$  R) elays option.

Relays are set to normally open (N/O) as the factory default, but each or all of them can be changed to normally closed (N/C) by changing their respective jumper (see Section 6.12, "Jumper Options").

| A)larms R)elays a(N)alogs E)vent_log_a(C)cum._Timer<br>B)AC P)ing targets $p(0)$ rts S)ystem (ESC) ? R |                                                                                                    |  |  |  |  |
|----------------------------------------------------------------------------------------------------|----------------------------------------------------------------------------------------------------|--|--|--|--|
| B) ase E) xpansions (ESC) ? B                                                                          |                                                                                                    |  |  |  |  |
| Base Relays                                                                                            |                                                                                                    |  |  |  |  |
| ID Description<br>1234567<br>8                                                                         | Mode<br>Status<br>R1s<br>Normal<br>Rls<br>Normal<br><b>R</b> ls<br>Normal<br>R1s<br>Normal<br>Rls<br>Normal<br>Rls<br>Normal<br>Rls<br>Normal<br>Rls<br>Normal |  |  |  |  |
| $0 \text{pr}$ R) $\text{ls}$ M) om (ESC) ?<br>S) tatus                                                 |                                                                                                    |  |  |  |  |

*Fig. 13.3.1.3.1 The eight relays can be operated from this screen*

### <span id="page-46-0"></span>**13.5.1.4 Monitoring Analogs**

View the current reading and the alarm status of your analog devices from the M)onitor menu > a(N)logs option. The value shown is a snapshot of the channels measurement, not a real-time reading. Refresh the readings by reselecting the analogs option. Alarm status indicates that a preset threshold has been crossed and is designated by an x.

The eight analog measuring inputs are set to measure voltage as the factory default. If your sensors output is current, change the appropriate analog dip switch, to the current measuring position. The scaling worksheet in the provisioning section converts all readings shown here into native units, such as degrees Celsius or percent relative humidity.

| A)larms R)elays a(N)alogs E)vent_log a(C)cum._Timer<br>B)AC P)ing targets p(0)rts S)ystem (ESC) ? N  |                   |     |          |     |     |     |
|----------------------------------------------------------------------------------------------------|-------------------|-----|----------|-----|-----|-----|
| Chn Description                                                                                      | Reading Units MjU |     | MnU      | MnO | MjO | Err |
| 1<br>2<br>3                                                                                          | 0.0000            | VDC |          |     |     |     |
|                                                                                                    | 0.0000            | VDC |          |     |     |     |
|                                                                                                    | 0.0000            | VDC |          |     |     |     |
| $^{4}_{5}$ 5 6                                                                                       | 0.0000            | VDC | $\equiv$ |     |     |     |
|                                                                                                    | 0.0000            | ydc |          |     |     |     |
|                                                                                                    | 0.0000            | VDC |          |     |     |     |
|                                                                                                    | 0.0000            | VDC |          |     |     |     |
| 8                                                                                                    | 0.0000            | VDC |          |     |     |     |
| A)larms R)elays a(N)alogs E)vent_log a(C)cum._Timer<br>P)ing targets p(0)rts S)ystem (ESC) ?<br>B)AC |                   |     |          |     |     |     |

*Fig. 13.3.1.4.1. This display allows you to monitor your eight analog inputs*

### <span id="page-47-0"></span>**13.5.1.5 Monitoring System Alarms**

View the status of the NetGuardian's system alarms from the M)onitor menu > S)ystem option. Under Status, the word Alarm will appear if an alarm has been activated and Clear will appear if an alarm condition is not present. See Appendix, "System Alarm Descriptions," for more information. If groups are used the user defined status will be displayed.

|     | A)larms R)elays a(N)alogs E)vent_log a(C)cum. Timer<br>$B$ )AC P)ing targets $p(0)$ rts S)ystem (ESC) ? S |        |  |
|-----|----------------------------------------------------------------------------------------------------|--------|--|
|     | ID Description                                                                                            | Status |  |
|     | 17 Timed Tick Clear                                                                                       |        |  |
|     | 18 Exp.Module Callout Clear                                                                               |        |  |
|     | 19 Network Time Server Clear                                                                              |        |  |
|     | 20 Accumulation Event Clear                                                                               |        |  |
|     | 33 Unit Reset                                                                                             | Clear  |  |
|     | 36 Lost Provisioning                                                                                      | Clear  |  |
| 37. | DCP Poller Inactive                                                                                       | Clear  |  |
|     | 38 LAN not Active                                                                                         | Clear  |  |
|     | 41 Modem not Responding                                                                                   | Clear  |  |
|     | 42 No Dialtone                                                                                            | Clear  |  |
|     | 43 SNMP Trap not Sent                                                                                     | Clear  |  |
|     | 44 Pager Que Overflow Clear                                                                               |        |  |
|     | 45 Notification Failed Clear                                                                              |        |  |
|     | 46 Craft RcvQ Full Clear                                                                                  |        |  |
|     | 47 Modem RcvQ Full Clear                                                                                  |        |  |
|     | 48 Data 1 RcvQ Full Clear                                                                                 |        |  |
|     | ESC to exit flny key to continue                                                                          |        |  |

*Fig. 13.3.1.5.1. System Alarms can be viewed from the M)onitor menu > S)ystem option*

### <span id="page-47-1"></span>**13.5.1.6 Monitoring Data Port Activity**

View the status of the NetGuardian's 8 data ports from the M)onitor menu > p(O)rts option. Enter the number of the port you wish to view and press Enter.

The NetGuardian provides an ASCII description under Transmit and Receive. Choose a) Transmit to view data transmitted to another device. Choose b) Receive to view data received from another device. See Appendix, "ASCII Conversion," for specific ASCII symbol conversion.

A)larms  $R$ )elays a(N)alogs  $E$ )vent log a(C)cum. Timer  $B$ )AC  $P$ )ing targets  $p(0)$ rts S)ystem (ESC) ? 0 Data Port ID  $(1-8)$ : 1 a)Transmit b)Receive c)Transmit-HEX d)Receive-HEX (ESC) ?

*Fig.* 13.3.1.6.1. Data port activity can be viewed from the M)onitor menu  $> p(0)$ rts option

### <span id="page-47-2"></span>**13.5.1.7 Monitoring the Accumulation Timer**

The Accumulation Timer keeps a running total of the amount of time a point is in an alarm state. An alarm point that exceeds a user defined threshold will trigger a Accumulation Event system alarm. Refer to Figure 13.3.1.7.1. and Table 13.3.1.7.A to define the accumulation timer.

```
Clonfig Plroxy Ilelnet Dlebug e(X)it
E)dit M)onitor P)ing S)tats T)une Modem R)eset Port (ESC) ? M
A)larms R)elays a(N)alogs E)vent log a(C)cum. Timer
  B)AC P)ing targets p(0)rts S)ystem (ESC) ? C
Accumulation Timer: enabled
 Display Reference: 1
   Point Reference: 11
 Point Description:
  oint Description:<br>Point Status: Clear<br>Event Threshold: 00:01:01 (dd:hh:mm)<br>Accumulated Time: 00:00:00 (dd:hh:mm)<br>Accumulated Sises: 02:01:1: 2001:02:16
 Accumulated Since: 22-July-2001 03:16
R)eset AccImr (ESC) ?
```
*Fig. 13.3.1.7.1. Monitor and reset the Accumulator Timer*

| <b>Field</b>                              | <b>Description</b>                                                                                                    |
|-------------------------------------------|----------------------------------------------------------------------------------------------------|
| <b>Display and Point</b><br>Reference     | Indicates which alarm point is to be monitored.                                                                               |
| <b>Point Description</b>                  | The user-defined description of the monitored alarm point.                                                                    |
| <b>Point Status</b>                       | The current status of the monitored point.                                                                                    |
| <b>Event Threshold</b>                    | Amount of time allowed to accumulate before the system alarm,<br>"Accumulation Event" is triggered. Note: Maximum is 45 days. |
| <b>Accumulated Time</b>                   | The total time the monitored point has been in an ALARM state.                                                                |
| <b>Accumulated Since</b>                  | Indicates the last time the accumulation timer was reset.                                                                     |
| <b>Reset Accumulation</b><br><b>Timer</b> | Placing a check mark here will reset the timer when the user presses the<br>Submit button.                                    |

*Table 13.3.1.7.A. Field descriptions in the Accumulator Timer Settings*

### <span id="page-48-0"></span>**13.5.2 Viewing Live Target Pings**

Choose P)ing to ping any of the NetGuardian's user defined IP addresses. Then enter the ID number (1-32) of the IP address or enter any IP address to ping.

```
Edit
      M) onitor P) ing S) tats T) une Modem R) eset Port (ESC) ? P
Ping Address / ID (1-32) :
```
*Fig. 13.3.2.1. Continuously ping an IP address that has been defined in the NetGuardian's ping table*

### <span id="page-48-1"></span>**13.5.3 Proxy Menu**

You can create proxy connections to reach-through to the craft port, modem port or any of the other eight serial ports from the P)roxy menu. You'll be able to monitor and control additional devices via proxy connection to the NetGuardian. Data presented and handshaking will be specified by the connected device.

To cancel the proxy connection wait a half second, then quickly type  $@@@$  and press ENTER.

```
C) onfig P) roxy I) elnet D) ebug e(X) it
Available Data Ports:
                                      (In use)C) Craft
M) Modem
\begin{bmatrix} 1 \\ 2 \\ 3 \\ 4 \\ 5 \\ 6 \end{bmatrix}7)
8)8Proxy to : M)odem 1) 2) 3) 4) 5) 6) 7) 8) (ESC) ?
```
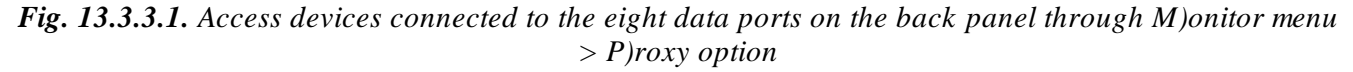

### <span id="page-49-0"></span>**13.5.4 Event Logging**

Choose E)vent log to view the up to 100 events posted to the NetGuardian; including power up, base and system alarms, ping alarms, analog alarms, and controls. Posted events for the various alarms include both alarm and clear status. Refer to Table 13.3.4.A for event log field descriptions.

**Note:** All information in the event log will be erased upon reboot or a power failure.

```
Password: ***********
NetGuardian-G4 v4.1B.0411
C)onfig P)roxy T)elnet D)ebug e(X)it
E)dit M)onitor P)ing S)tats T)une-Modem R)eset-Port (ESC) ? M
          R)elays a(N)alogs E)vent log a(C)cum. Timer
A)larms
  B)AC P)ing targets p(O)rts S)ystem (ESC) ? E
Eut Date
                  Time
                           Grp State
                                          PRef Description
    04 - 20 - 200611.59 GLD/BSU 1 Fail
                  10:02:10
                             1
                                setgrp1
  \overline{\mathbf{2}}01 - 01 - 204512:00:00clrgrp1
                                          11.33 Unit Reset
                             \mathbf{1}12:00:00
  3
    01 - 01 - 204511.33 Unit Reset
                            1
                                setgrp1
                                                 M<sub>j</sub>U:701 - 01 - 200112:00:06
                             1
                                          9.3
  4
                                setgrp1
    01 - 01 - 20019.112:00:06
                             1
                                                 MinU:75
                                setgrp1
  6
    01 - 01 - 200112:00:04
                             1
                                setgrp1
                                          11.39 NET 2 is not Active
Would you like to Reset the Event Log? (y/N)
```
*Fig. 13.3.4.1. Monitor the last 100 events recorded by the NetGuardian from the M)onitor menu > E)vent log option*

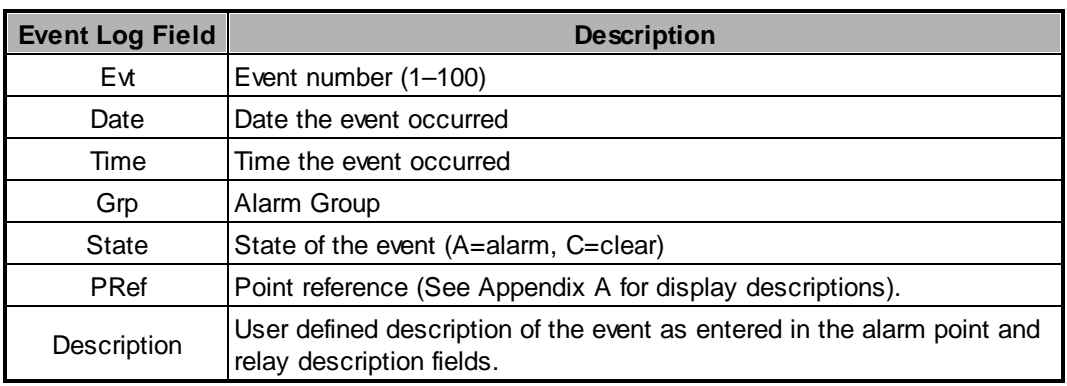

*Table 13.3.4.A. Event Log field descriptions*

### <span id="page-50-0"></span>**13.5.5 Backing Up NetGuardian Configuration Data via FTP**

- 1. From the Start menu on your PC, select RUN.
- 2. Type "ftp" followed by the IP address of the NetGuardian you are backing up (e.g. ftp 126.10.120.199).
- 3. After the connection is made press Enter.
- 4. Enter the password of the NetGuardian (default password is dpstelecom), then press Enter.
- 5. Type "binary" and press Enter (necessary for NetGuardian file transfer).
- 6. Type "lcd" and press Enter (this allows you to change the directory of your local machine).
- 7. Type "get" followed by the name you wish to define for the NetGuardian backup file. Add the extension ".ngd" to the file name (e.g. get ngdbkup.ngd) and press Enter.
- 8. After reloading, type "bye" and press Enter to exit.

**Note:** The backup file name can have a maximum of eight characters before the file extension.

### <span id="page-50-1"></span>**13.5.5.1 Reloading NetGuardian Configuration Data**

- 1. From the Start menu on your PC, select RUN.
- 2. Type "ftp" followed by the IP address of the NetGuardian you are backing up (e.g. ftp 126.10.120.199).
- 3. After the connection is made press Enter.
- 4. Enter the password of the NetGuardian (default password is dpstelecom), then press ENTER.
- 5. Type "binary" and press Enter (necessary for NetGuardian file transfer).
- 6. Type "lcd" and press Enter (this allows you to change the directory of your local machine).
- 7. Type "put" followed by the name you defined for the NetGuardian backup file and press Enter (e.g. put ngdbkup.ngd).
- 8. Type "literal REBT" to reboot the NetGuardian.

9. After reloading, type "bye" and press Enter to exit.

# <span id="page-51-0"></span>**13.5.6 Debug Input and Filter Options**

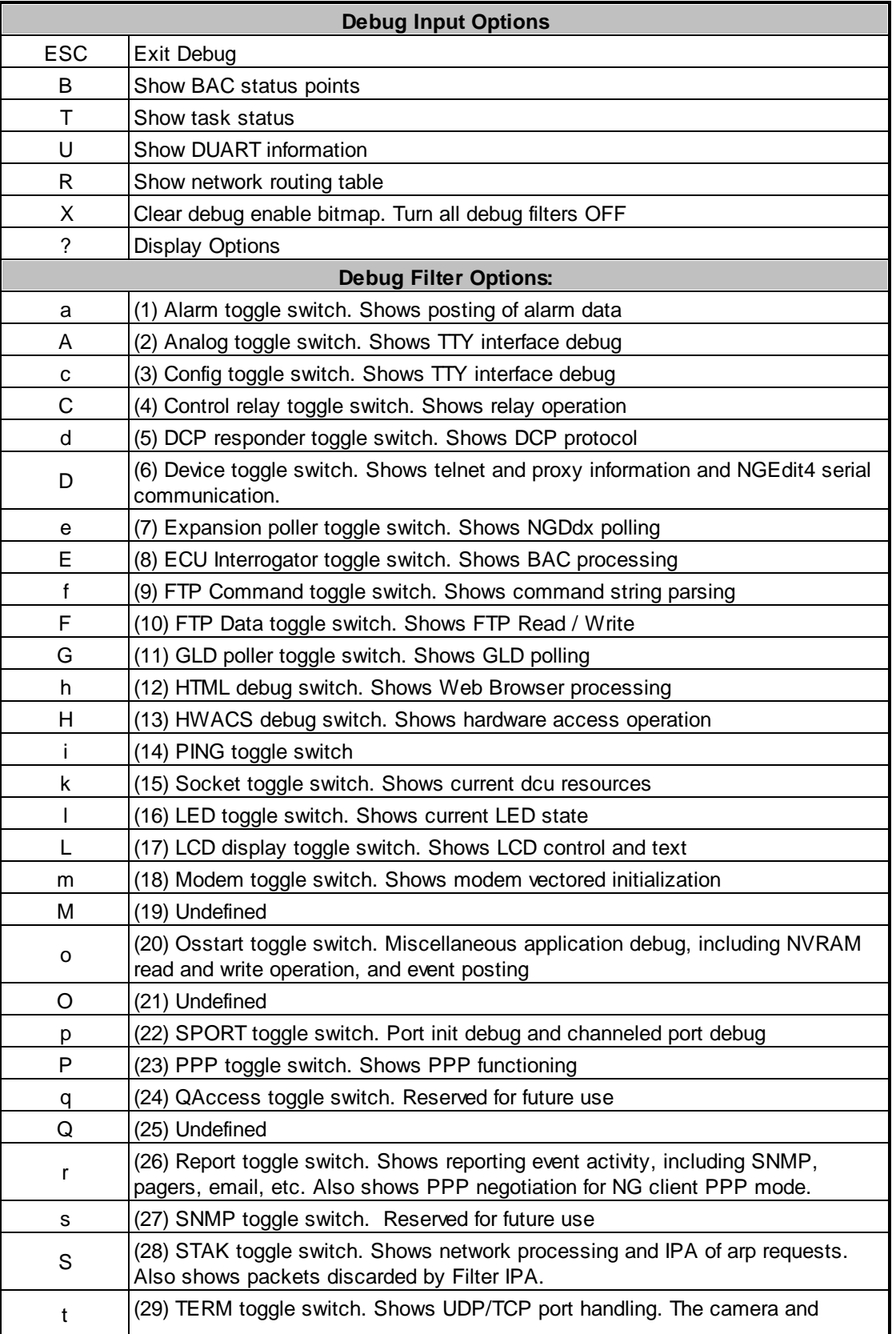

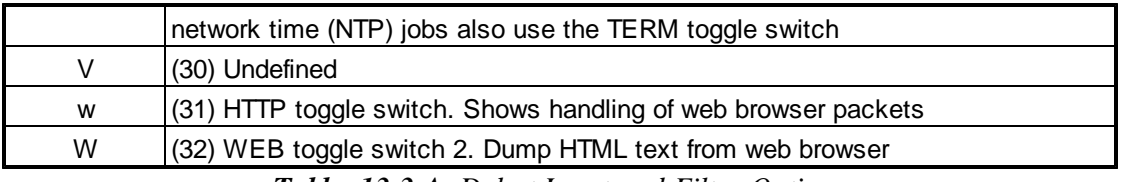

*Table. 13.3.A. Debut Input and Filter Options*

# <span id="page-52-0"></span>**Reference Section**

# **14.1 Display Mapping**

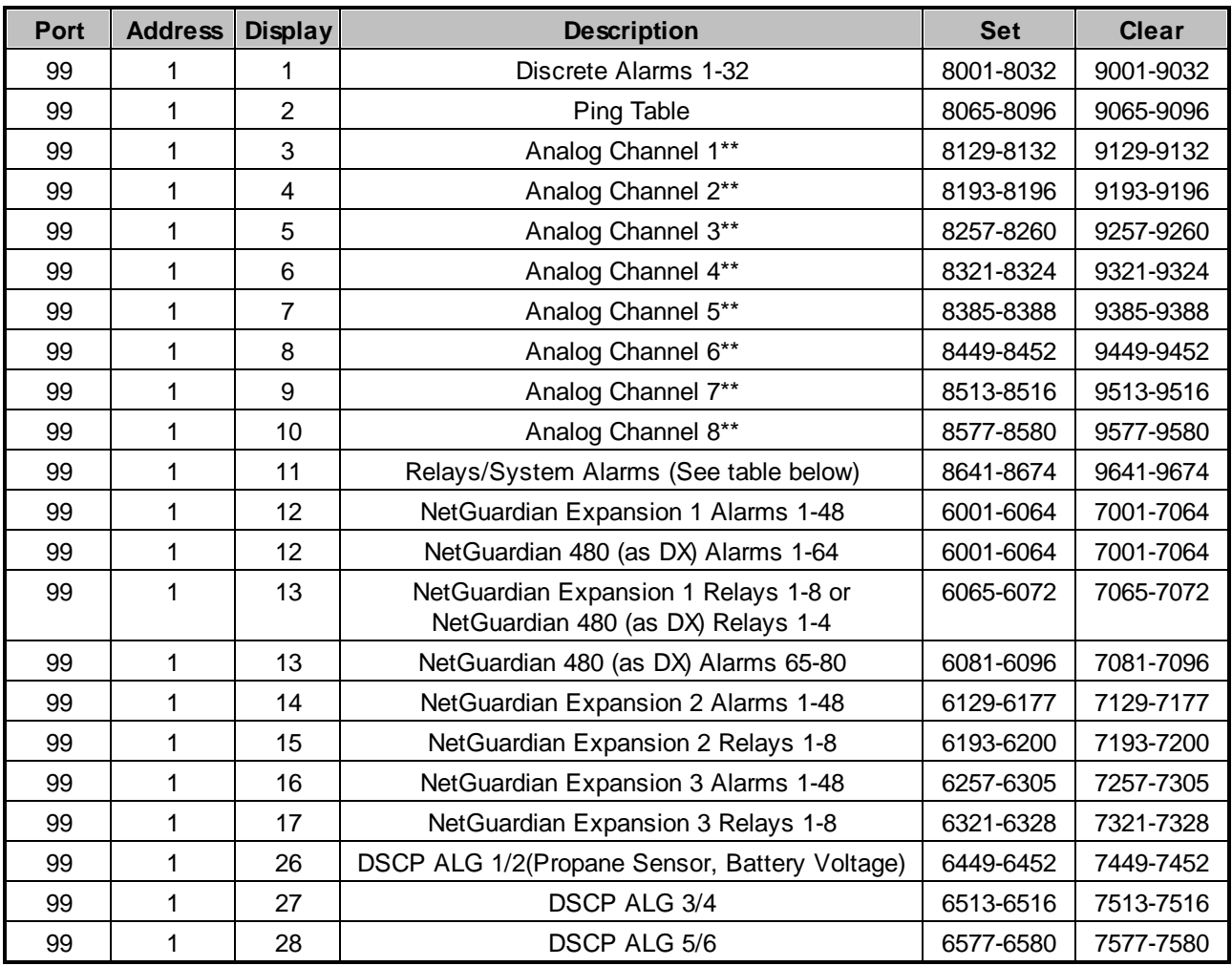

*Table 14.1.A. Display descriptions and SNMP Trap numbers for the NetGuardian*

\* The TRAP number ranges shown correspond to the point range of each display. For example, the SNMP Trap "Set" number for alarm 1 (in Display 1) is 8001, "Set" for alarm 2 is 8002, "Set" for alarm 3 is 8003, etc.

\*\* The TRAP number descriptions for the Analog channels (1-8) are in the following order: minor under, minor over, major under, and major over. For example, for Analog channel 1, the "Set" number for minor under is 8129, minor over is 8130, major under is 8131, and major over is 8132.

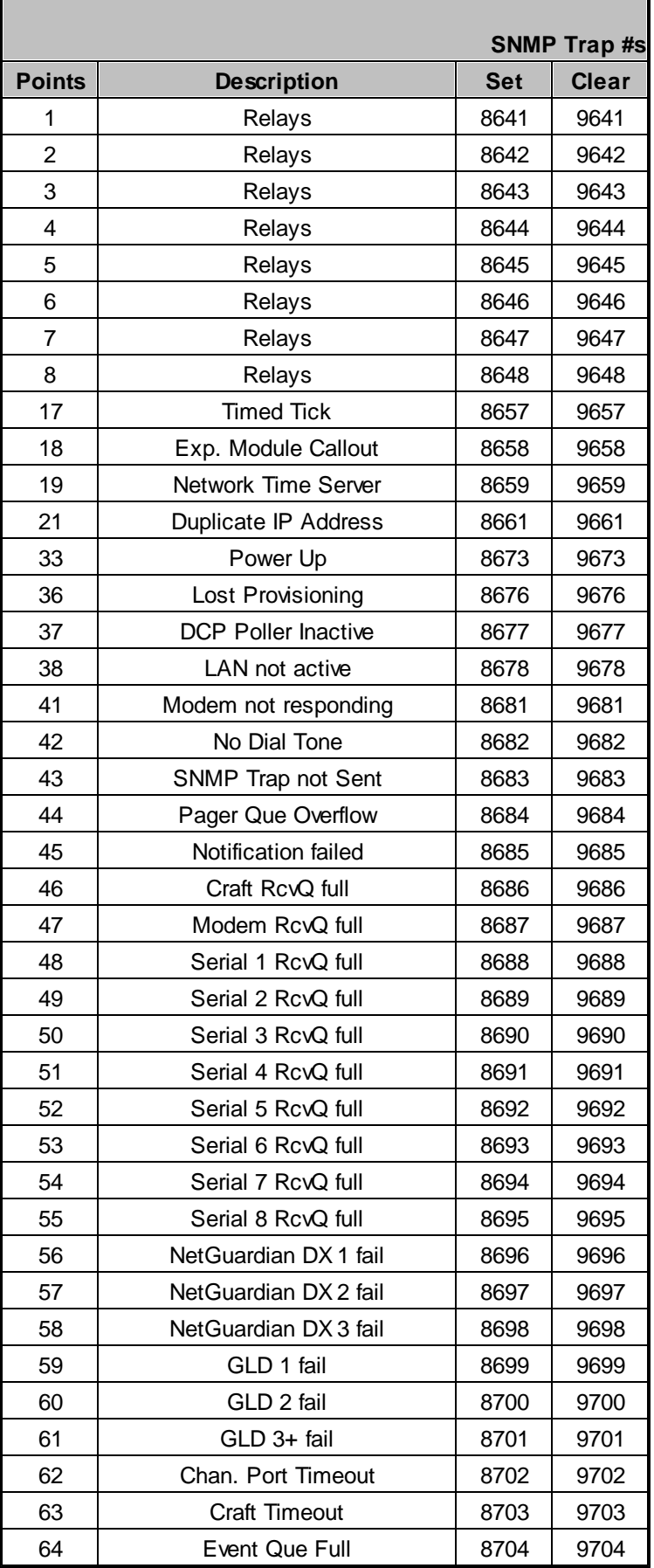

**Note:** See Section 14.1.1, "System Alarms Display Map," for detailed descriptions of the NetGuardian's system alarms.

#### **Display Points Alarm Point Description Description Solution** 11 17 | Timed Tick Toggles state at constant rate as configured by the Timed Tick timer variable. Useful in testing integrity of SNMP trap alarm reporting. To turn the feature off, set the Timed Tick timer to 0. 18 Exp. Module **Callout** Alarm is triggered whenever an alarm point from an Entry Control Unit (ECU) is collected. A notification event may be associated with the alarm to force a call out or trap. Disable Building Access Control (BAC) by setting the BAC Unit ID to 0. If Building Access is being used, then investigate the ECU alarm source or don't associate notification with the alarm event. 19 Network Time Server Communication with Network Time Server has failed. Try pinging the Network Time Server's IP Address as it is configured. If the ping test is successful, then check the port setting and verify the port is not being blocked on your network. 20 Accumulation Event An alarm has been standing for the time configured under Accum. Timer. The Accumulation timer enables you to monitor how long an alarm has been standing despite system reboots. Only the user may reset the accumulated time, a reboot will not. To turn off the feature, under Accum.Timer, set the display and point reference to 0. 21 Duplicate IP Address The unit has detected another node with the same IP Address. Unplug the LAN cable and contact your network administrator. Your network and the unit will most likely behave incorrectly. After assigning a correct IP Address, reboot the unit to clear the System alarm. 22 DSCP Poller The unit has not received a signal from Inactive the DSCP Poller after a certain period of is not physically obstructed. time. Check configuration of DSCP Poller. Check battery power. Make sure signal 23 Sensor Power Fault Power to DSCP unit is shorting or cannot provide enough current causing a fault with the sensor power. Check sensor wiring for any faulty connections or shortened cables. 24

### <span id="page-54-0"></span>**14.1.1 System Alarms Display Map**

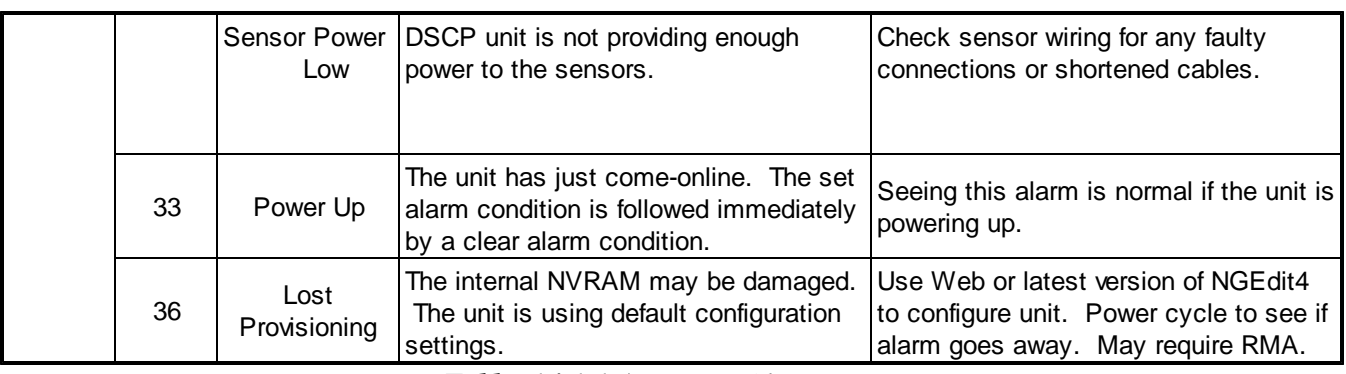

*Table 14.1.1.A. System Alarms Descriptions*

**Note:** Table 14.1.1.A. continues on following pages.

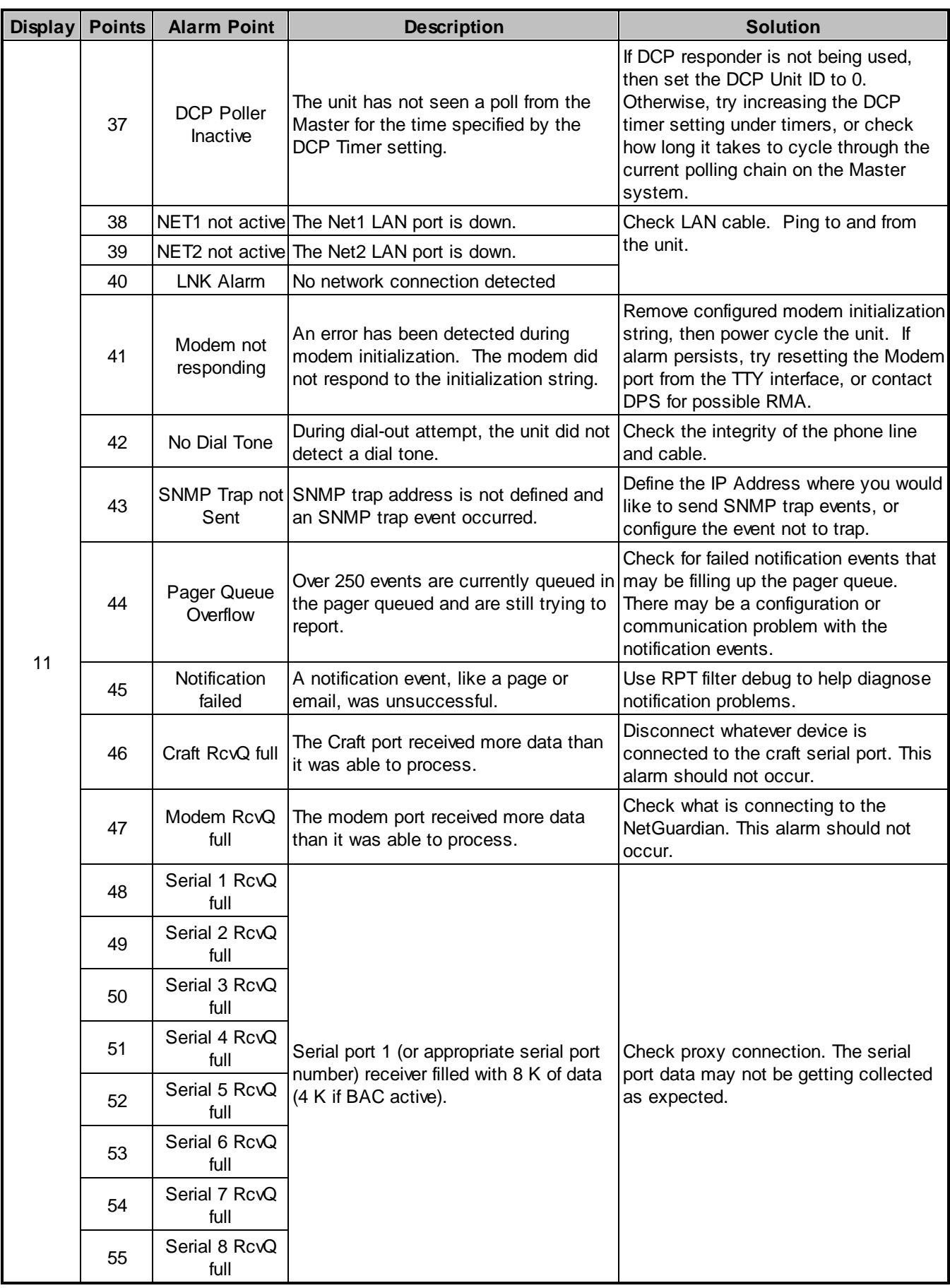

| <b>Display</b> | <b>Points</b> | <b>Alarm Point</b>              | <b>TOLE.</b> LAURE 14.1.1. A COMMUNE ON TOLOWING PAGE.<br><b>Description</b>                                                                                                    | <b>Solution</b>                                                                                                    |                                                                        |
|----------------|---------------|---------------------------------|----------------------------------------------------------------------------------------------------|----------------------------------------------------------------------------------------------------|------------------------------------------------------------------------|
|                |               | 56                              | <b>NetGuardian</b><br>DX 1 fail                                                                                                    | NGDdx 1 Fail (Expansion shelf 1<br>communication link failure)                                                                     | Under Ports > Options, verify the<br>number of configured NGDdx units. |
|                | 57            | <b>NetGuardian</b><br>DX 2 fail | NGDdx 2 Fail (Expansion shelf 2<br>communication link failure)                                                                                                    | Use EXP filter debug and port LEDs to<br>help diagnose the problem. Use DB9M<br>to DB9M with null crossover for cabling.           |                                                                        |
|                | 58            | <b>NetGuardian</b><br>DX 3 fail | NGDdx 3 Fail (Expansion shelf 3<br>communication link failure)                                                                                                    | Verify the DIP addressing on the back<br>of the NGDdx unit.                                                                        |                                                                        |
|                | 59            | GLD 1 fail                      | GLD address 1 is failed.                                                                                                    | Connect just GLD unit 1 and attempt to<br>poll. Verify GLD is connected to data<br>port 8 and the hardware is RS485, not<br>RS232. |                                                                        |
| 11             | 60            | GLD 2 fail                      | GLD address 2 is failed.                                                                                                    | Verify the GLD unit addressing, and<br>test GLD units individually on the GLD<br>communication bus.                                |                                                                        |
|                | 61            | GLD 3+ fail                     | One or more GLD units addressed 3<br>through 12 may be failed.                                                                                                    | Reduce the number of connected GLD<br>units to determine which unit may be<br>causing the link to fail.                            |                                                                        |
|                | 62            | Chan. Port<br>Timeout           | Chan. Port has not forwarded any traffic<br>in the time specified by the Channel<br>Timeout Timer. The channel feature<br>forwards data between two ports so the<br>NG may be used to analyze serial<br>traffic using CHAN filter debug.                   | Change the data port type to OFF, or<br>set the Channel Timer to a different<br>setting.                                           |                                                                        |
|                | 63            | <b>Craft Timeout</b>            | The Craft Timeout Timer has not been<br>reset in the specified time. This feature<br>is designed so other machines may<br>keep the TTY link active. If the TTY<br>interface becomes unavailable to the<br>machine, then the Craft Timeout alarm<br>is set. | Change the Craft Timeout Timer to 0 to<br>disable the feature.                                                                     |                                                                        |
|                | 64            | Event Que Full                  | The Event Que is filled with more than<br>500 uncollected events.                                                                                                    | Enable DCP timestamp polling on the<br>master so events are collected, or<br>reboot the system to clear the alarm.                 |                                                                        |

*Table 14.1.1.A System Alarms Descriptions (continued)*

**Note:** Table 14.1.1.A continues on following page.

*Table 14.1.1.A System Alarms Descriptions (continued)*

<span id="page-58-0"></span>The SNMP Manager allows the user to view alarm status, set date/time, issue controls, and perform a resync. The display and tables below outline the MIB object identifiers. Table B.1 begins with dpsRTU; however, the MIB object identifier tree has several levels above it. The full English name is as follows:

root.iso.org.dod.internet.private.enterprises.dps-Inc.dpsAlarmControl.dpsRTU. Therefore, dpsRTU's full object identifier is 1.3.6.1.4.1.2682.1.4. Each level beyond dpsRTU adds another object identifying number. For example, the object identifier of the Display portion of the Control Grid is 1.3.6.1.4.1.2682.1.4.3.3 because the object identifier of dpsRTU is  $1.3.6.1.4.1.2682.1.4 +$  the Control Grid  $(.3) +$  the Display  $(.3)$ 

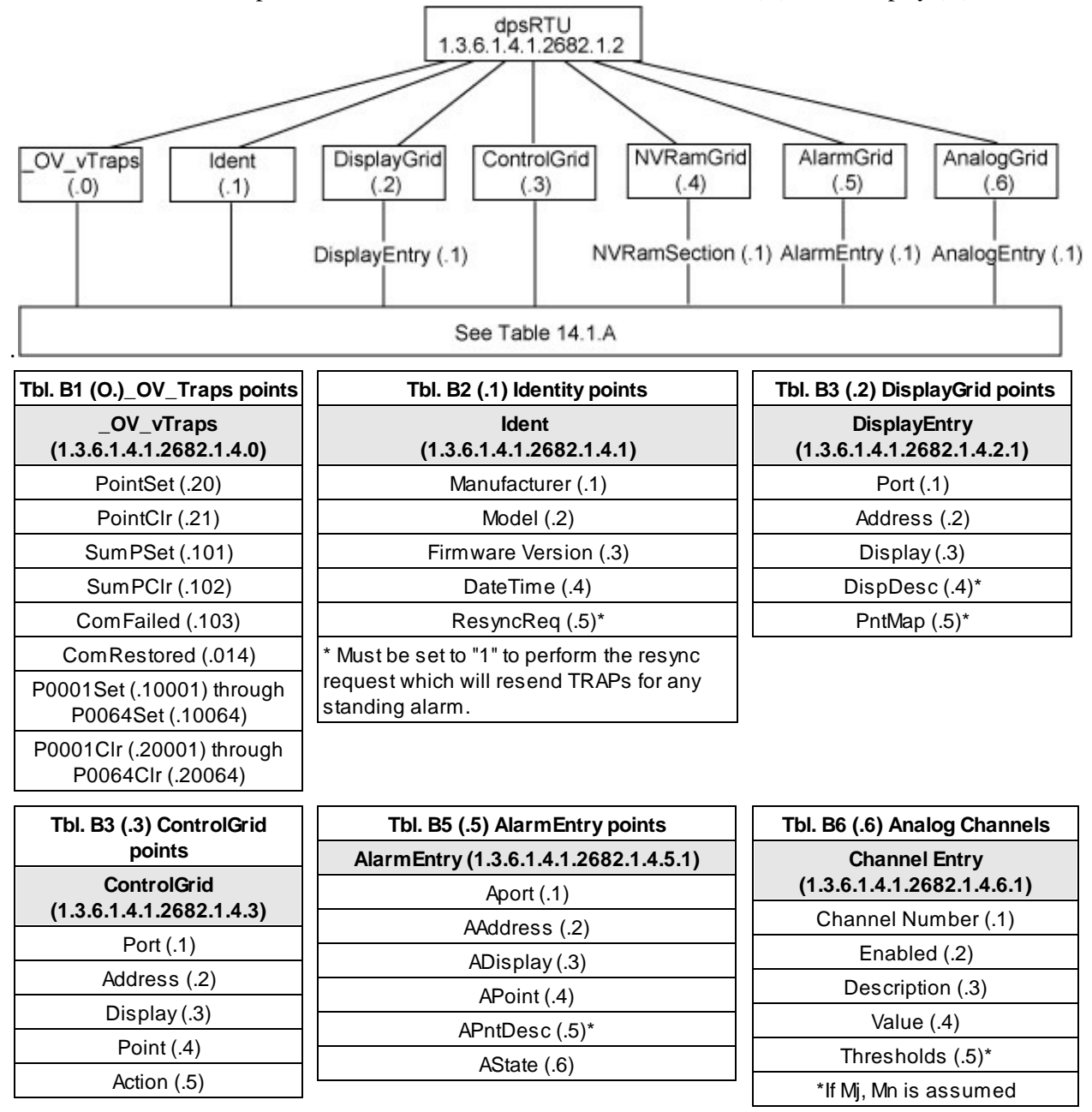

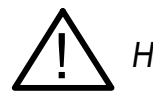

**IN** Hot Tip! Updated MIB files are available on the Resource CD or upon request. The NetGuardian 832A OID has changed from 1.3.6.1.4.1.2682.1.2 to 1.3.6.1.4.1.2682.1.4

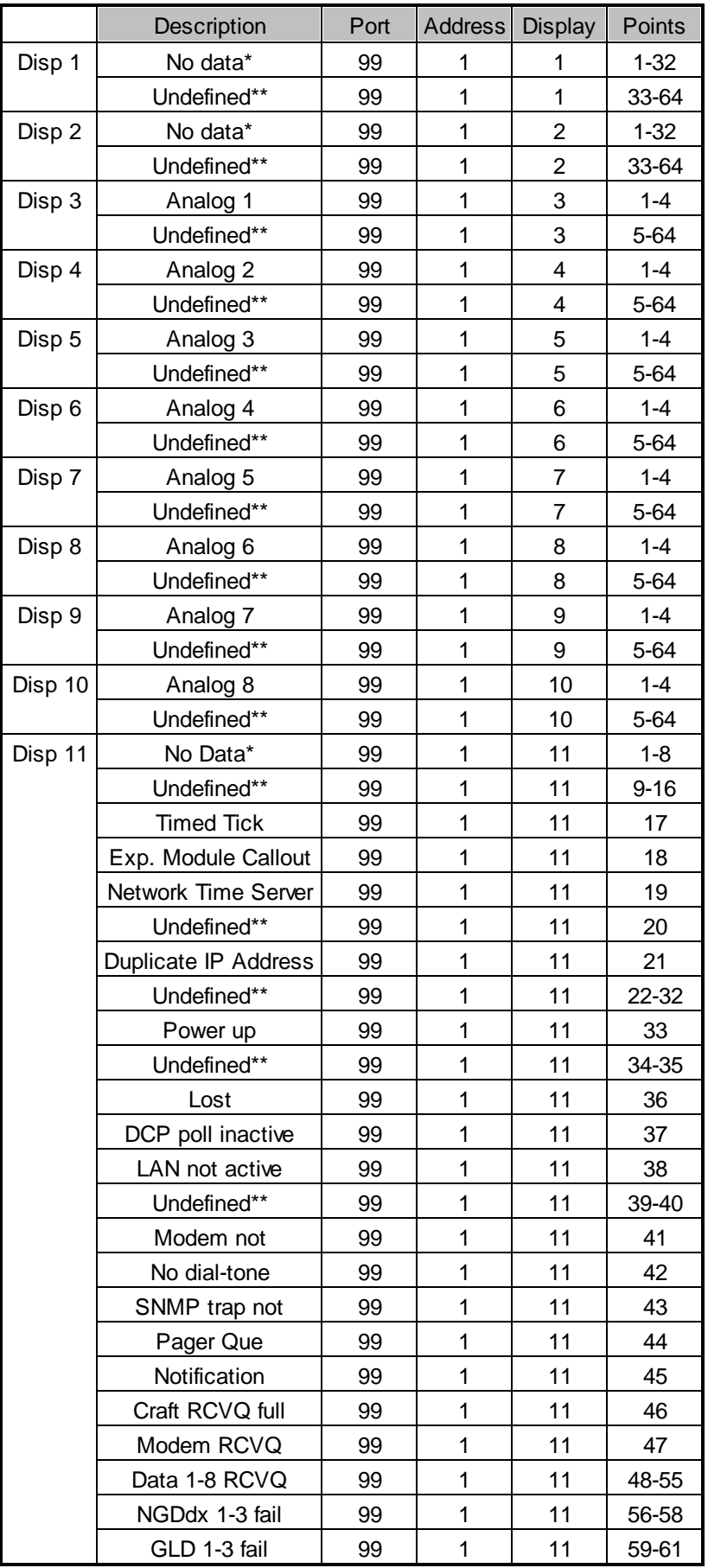

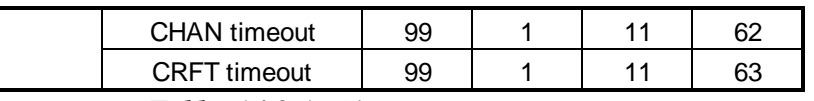

*Table 14.2.A. Alarm Point Descriptions*

\* "No data" indicates that the alarm point is defined but there is no description entered.

\*\* "Undefined" indicates that the alarm point is not used.

# <span id="page-60-0"></span>**14.3 SNMP Granular Trap Packets**

Tables 14.3.A and 14.3.B provide a list of the information contained in the SNMP Trap packets sent by the NetGuardian.

SNMP Trap managers can use one of two methods to get alarm information:

1. Granular traps (not necessary to define point descriptions for the NetGuardian)

or

2. The SNMP manager reads the description from the Trap.

| <b>UDP</b> Header | <b>Description</b> |
|-------------------|--------------------|
| 1238              | Source port        |
| 162               | Destination port   |
| 303               | Length             |
| 0xBAB0            | Checksum           |

*Table 14.3.A UDP Headers and descriptions*

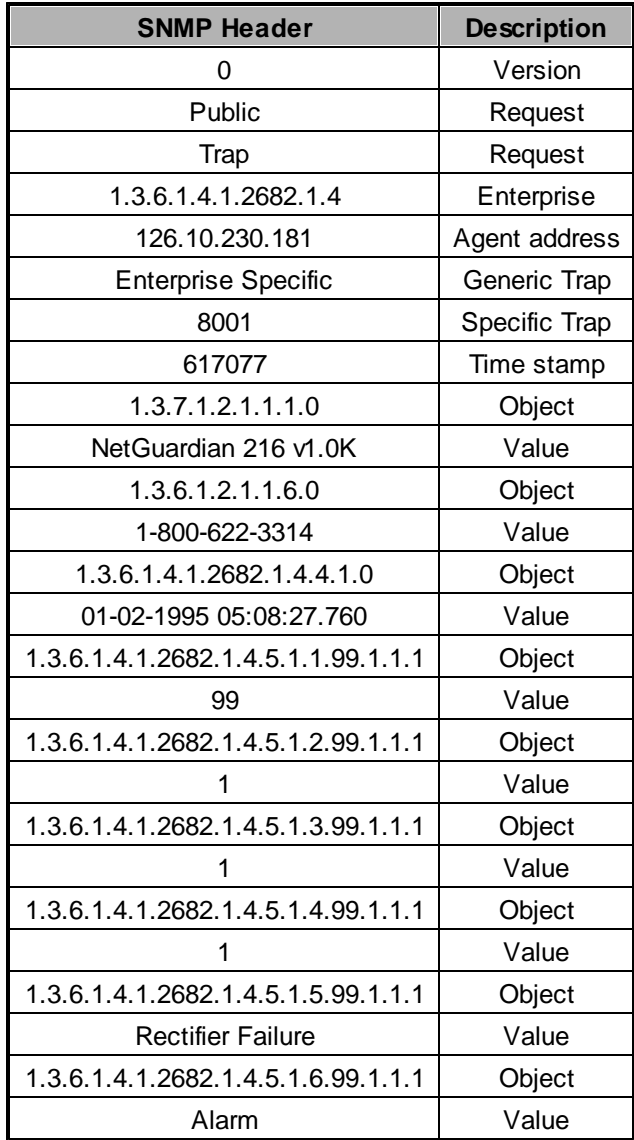

*Table 14.3.B. SNMP Headers and descriptions*

# <span id="page-62-0"></span>**14.4 Trap SNMP Logic**

| NET1                 | NET2                 | Trap Dest.          | Result                       |
|----------------------|----------------------|---------------------|------------------------------|
| Subnet 1 & Gateway   | Not Defined          | Subnet 3            | Trap goes out NET1's Gateway |
| Subnet 1 & Gateway   | Subnet 2, No Gateway | Subnet 3            | Trap goes out NET1's Gateway |
| Subnet 1 & Gateway   | Subnet 2 & Gateway   | Suhnet <sub>3</sub> | Trap goes out NET2's Gateway |
| Subnet 1 & Gateway   | Subnet 2 & Gateway   | Subnet 2            | Trap goes out NET2           |
| Subnet 1 & Gateway   | Subnet 2 & Gateway   | Subnet 1            | Trap goes out NET1           |
| Subnet 1, No Gateway | Subnet 2 & Gateway   | Subnet 1            | Trap goes out NET1           |
| Subnet 1, No Gateway | Subnet 2 & Gateway   | Suhnet 2            | Trap goes out NET2           |
| Subnet 1, No Gateway | Subnet 2 & Gateway   | Subnet 3            | Trap goes out NET2           |

*Table 14.3.C.* Trap SNMP Logic

# <span id="page-62-1"></span>**14.5 ASCII Conversion**

The information contained in Table D.1 is a list of ASCII symbols and their meanings. Refer to the bulleted list below to interpret the ASCII data transmitted or received through the data ports. Port transmit and receive activity can be viewed from the Web Browser Interface.

- Printable ASCII characters will appear as ASCII.
- Non-printable ASCII characters will appear as labels surrounded by { } brackets (e.g. {NUL}).
- Non-ASCII characters will appear as hexadecimal surrounded by [ ] brackets (e.g. [IF]).
- A received BREAK will appear as <BRK>.

| <b>Abbreviation</b> | <b>Description</b>           | <b>Abbreviation</b> | <b>Description</b>        |
|---------------------|------------------------------|---------------------|---------------------------|
| <b>NUL</b>          | <b>Null</b>                  | <b>DLE</b>          | Data Link Escape          |
| <b>SOH</b>          | Start of Heading             | DC                  | Device Control            |
| <b>STX</b>          | Start of Text                | <b>NAK</b>          | Negative Acknowledge      |
| <b>ETX</b>          | End of Text                  | <b>SYN</b>          | Synchronous Idle          |
| <b>EOT</b>          | End of Transmission          | ETB                 | End of Transmission Block |
| <b>ENQ</b>          | Enquiry                      | CAN                 | Cancel                    |
| <b>ACK</b>          | Acknowledge                  | EМ                  | End of Medium             |
| <b>BEL</b>          | Bell                         | <b>SUB</b>          | Substitute                |
| <b>BS</b>           | Backspace                    | <b>ESC</b>          | Escape                    |
| HT                  | <b>Horizontal Tabulation</b> | FS                  | <b>File Separator</b>     |
| LF                  | Line Feed                    | GS                  | Group Separator           |
| VT                  | <b>Vertical Tabulation</b>   | RS                  | <b>Record Separator</b>   |
| FF                  | Form Feed                    | US                  | Unit Separator            |
| CR                  | Carriage Return              | <b>SP</b>           | Space (blank)             |
| SO                  | Shift Out                    | <b>DEL</b>          | Delete                    |
| SI                  | Shift In                     | <b>BRK</b>          | <b>Break Received</b>     |

*Table 14.4.A. ASCII symbols*

# <span id="page-63-0"></span>**15 Frequently Asked Questions**

Here are answers to some common questions from NetGuardian users. The latest FAQs can be found on the NetGuardian support web page, **http://www.dpstelecom.com.**

If you have a question about the NetGuardian, please call us at **(559) 454-1600** or e-mail us at **support@dpstele.com**

# <span id="page-63-1"></span>**15.1 General FAQs**

### **Q. How do I telnet to the NetGuardian?**

**A.** You must use **Port 2002** to connect to the NetGuardian. Configure your Telnet client to connect using TCP/ IP (**not** "Telnet," or any other port options). For connection information, enter the IP address of the NetGuardian and Port 2002. For example, to connect to the NetGuardian using the standard Windows Telnet client, click Start, click Run, and type "telnet <NetGuardian IP address> 2002."

### **Q. How do I connect my NetGuardian to the LAN?**

**A.** To connect your NetGuardian to your LAN, you need to configure the unit IP address, the subnet mask and the default gateway. A sample configuration could look like this:

**Unit Address:** 192.168.1.100

**subnet mask:** 255.255.255.0

**Default Gateway:** 192.168.1.1

Save your changes by writing to NVRAM and reboot. Any change to the NetGuardian's IP configuration requires a reboot.

- Q. When I connect to the NetGuardian through the craft port on the front panel it either doesn't work **right or it doesn't work at all. What's going on?**
- **A.** Make sure your using the right COM port settings. Your COM port settings should read: **Bits per second:** 9600 (9600 baud)

**Data bits:** 8

**Parity:** None

**Stop bits:** 1

**Flow control:** None

**Important!** Flow control **must** be set to **none**. Flow control normally defaults to hardware in most terminal programs, and this will not work correctly with the NetGuardian.

### **Q. I can't change the craft port baud rate.**

**A.** If you select a higher baud rate, you must set your terminal emulator program to the new baud rate and then type DPSCFG and press Enter. If your terminal emulator is set to a slower baud rate than the craft port, normal keys can appear as a break key — and the craft port interprets a break key as an override that resets the baud rate to the standard 9600 baud.

### **Q. How do I use the NetGuardian to access TTY interfaces on remote site equipment?**

**A.** If your remote site device supports RS-232, you can connect it to one of the eight data ports located on the NetGuardian back panel. To make the data port accessible via LAN, configure the port for TCP/IP operation. You now have a LAN-based proxy port connection that lets you access your device's TTY interface through a Telnet session.

### **Q. How do I telnet to the NetGuardian?**

- **A.** Configure your Telnet client with these options:
	- · Connect using TCP/IP (**not** "Telnet," or any other port options)

• Enter the IP address of the NetGuardian

### · Enter **Port 2002**

### Example:

To connect using the Windows Telnet client, click Start, click Run, and type telnet 126.12.220.8 2002.

- Q. I just changed the port settings for one of my data ports, but the changes did not seem to take **effect even after I wrote the NVRAM.**
- **A.** In order for data port and craft port changes (including changes to the baud rate and word format) to take effect, the NetGuardian must be rebooted. Whenever you make changes, remember to write them to the NetGuardian's NVRAM so they will be saved when the unit is rebooted.

### **Q. The LAN link LED is green on my NetGuardian, but I can't poll it from my T/Mon.**

**A.** Some routers will not forward packets to an IP address until the MAC address of the destination device has been registered on the router's Address Resolution Protocol (ARP) table. Enter the IP address of your gateway and your T/Mon system to the ARP table.

### **Q. What do the terms "port," "address," "display" and "alarm point" mean?**

**A.** These terms refer to numbers that designate the location of a network alarm, from the most general (a port to which several devices are connected) to the most specific (an individual alarm sensor).

**Port:** A number designating a serial port through which a monitoring device collects data.

**Address:** A number designating a device connected to a port.

**Display:** A number designating a logical group of 64 alarm points.

**Alarm Point:** A number designating a contact closure that is activated when an alarm condition occurs. For example, an alarm point might represent a low oilsensor in a generator or an open/close sensor in a door. These terms originally referred only to physical things: actual ports, devices, and contact closures. For the sake of consistency, port-address-display-alarm point terminology has been extended to include purely logical elements: for example, the NetGuardian reports internal alarms on Port 99, Address 1.

- **Q. What characteristics of an alarm point can be configured through software? For instance, can point 4 be used to sense an active-low signal, or point 5 to sense a level or a edge?**
- **A.** The NetGuardian's standard configuration is for all alarm points to be level-sensed. You **cannot** use configuration software to convert alarm points to TTL (edge-sensed) operation. TTL alarm points are a hardware option that must be specified when you order your NetGuardian. Ordering TTL points for your NetGuardian does not add to the cost of the unit What you can do with the configuration software is change any alarm point from "Normal" to "Reversed" operation. Switching to Reversed operation has different effects, depending on the kind of input connected to the alarm point:

· **If the alarm input generates an active-high signal,** switching to Reversed operation means the NetGuardian will declare an alarm in the absence of the active-high signal, creating the practical equivalent of an active-low alarm.

· **If the alarm input generates an active-low signal,** switching to Reversed operation means the NetGuardian will declare an alarm in the absence of the active-low signal, creating the practical equivalent of an active-high alarm.

· **If the alarm input is normally open,** switching to Reversed operation converts it to a normally closed alarm point.

· **If the alarm input is normally closed,** switching to Reversed operation converts it to a normally open alarm point.

- O. Every time my NetGuardian starts up, I have to reenter the date and time. How can I get the **NetGuardian to automatically maintain the date and time setting?**
- **A.** You have three options for keeping the correct time on your NetGuardian:

**Real Time Clock Option:** You can order your NetGuardian with the Real Time Clock hardware option. Once it's set, the Real Time Clock will keep the correct date and time, regardless of reboots.

**Network Time Protocol Synchronization:** If your NetGuardian has Firmware Version 2.9F or later, you can configure the unit to automatically synchronize to a Network Time Protocol (NTP) server.

- · To get the latest NetGuardian firmware, sign in to MyDPS at www.dpstelecom.com/mydps.
- For instructions on configuring your NetGuardian to use NTP synchronization, see your NGEdit4 or NetGuardian Web Browser Interface user manual.

**T/Mon RTU Time Sync Signal:** You can configure your T/Mon NOC to send an RTU Time Sync signal at a regular interval, which you can set to any time period between 10 and 10,080 minutes. The Time Sync will automatically synchronize the NetGuardian's clock to the T/Mon's clock. And if you set your T/Mon to NTP synchronization, you'll make sure you have consistent, accurate time stamps throughout your monitoring network.

### **Q. How do I back up my NetGuardian configuration?**

**A.** There are two ways to back up NetGuardian configuration files:

### **Use NGEdit4**

NGEdit4 can read the configuration of a NetGuardian unit connected to your PC via LAN, modem or COM port. You can then use NGEdit4 to save a NetGuardian configuration file on your PC's hard disk or on a floppy disk. With NGEdit4 you can also make changes to the configuration file and write the changed configuration to the NetGuardian's NVRAM.

### **Use FTP**

You can use File Transfer Protocol (FTP) to read and write configuration files to the NetGuardian's NVRAM, but you can't use FTP to edit configuration files.

# <span id="page-65-0"></span>**15.2 SNMP FAQs**

- **Q. Which version of SNMP is supported by the SNMP agent on the NetGuardian?**
- **A.** SNMP v1 and v2.0c.
- Q. How do I configure the NetGuardian to send traps to an SNMP manager? Is there a separate MIB **for the NetGuardian? How many SNMP managers can the agent send traps to? And how do I set the IP address of the SNMP manager and the community string to be used when sending traps?**
- **A.** The NetGuardian begins sending traps as soon as the SNMP managers are defined. The NetGuardian MIB is included on the NetGuardian Resource CD. The MIB should be compiled on your SNMP manager. (**Note:** MIB versions may change in the future.) The unit supports a main SNMP manager, which is configured by entering its IP address in the Trap Address field of Ethernet Port Setup. You can also configure up to eight secondary SNMP managers, which is configured by selecting the secondary SNMP managers as pager recipients. Community strings are configured globally for all SNMP managers. To configure the community strings, choose System from the Edit menu, and enter appropriate values in the Get, Set, and Trap fields.
- **Q. Does the NetGuardian support MIB-2 and/or any other standard MIBs?**
- **A.** The NetGuardian supports the bulk of MIB-2.
- **Q. Does the NetGuardian SNMP agent support both NetGuardian and T/MonXM variables?**
- **A.** The NetGuardian SNMP agent manages an embedded MIB that supports only the NetGuardian's RTU variables. The T/MonXM variables are included in the distributed MIB only to provide SNMP managers with a single MIB for all DPS Telecom products.
- Q. How many traps are triggered when a single point is set or cleared? The MIB defines traps like **"major alarm set/cleared," "RTU point set," and a lot of granular traps, which could imply that more than one trap is sent when a change of state occurs on one point.**
- **A.** Generally, a single change of state generates a single trap, but there are two exception to this rule. Exception 1: the first alarm in an "all clear" condition generates an additional "summary point set" trap. Exception 2: the final clear alarm that triggers an "all clear" condition generates an additional "summary point clear" trap.

### **Q. What does "point map" mean?**

**A.** A point map is a single MIB leaf that presents the current status of a 64-alarm-point display in an ASCIIreadable form, where a "." represents a clear and an "x" represents an alarm.

#### **Q. The NetGuardian manual talks about eight control relay outputs. How do I control these from my SNMP manager?**

**A.** The control relays are operated by issuing the appropriate set commands, which are contained in the DPS Telecom MIB. For more information about the set commands, see Appendix, "Display Mapping," in any of the NetGuardian software configuration guides.

### **Q. How can I associate descriptive information with a point for the RTU granular traps?**

**A.** The NetGuardian alarm point descriptions are individually defined using the Web Browser, TTY, or NGEdit4 configuration interfaces.

#### **Q. My SNMP traps aren't getting through. What should I try?**

**A.** Try these three steps:

- 1. Make sure that the Trap Address (IP address of the SNMP manager) is defined. (If you changed the Trap Address, make sure you saved the change to NVRAM and rebooted.)
- 2. Make sure all alarm points are configured to send SNMP traps.
- 3. Make sure the NetGuardian and the SNMP manager are both on the network. Use the NetGuardian's ping command to ping the SNMP manager.

### <span id="page-66-0"></span>**15.3 Pager FAQs**

#### **Q. Why won't my alpha pager work?**

**A.** To configure the NetGuardian to send alarm notifications to an alpha pager, enter the **data** phone number for your pager in the Phone Number field. This phone number should connect to your pager service's modem. Then enter the PIN for your pager in the PIN/Rcpt/Port field. You don't need to enter anything in any of the other fields. If you still don't receive pages, try setting the Dial Modem Init string to ATS37=9. This will limit the NetGuardian's connection speed.

#### **Q. Numeric pages don't come in or are cut off in the middle of the message. What's wrong?**

**A.** You need to set a delay between the time the NetGuardian dials your pager number and the time the NetGuardian begins sending the page message. You can set the delay in the Pager Number field, where you enter your pager number. First enter the pager number, then enter some commas directly after the number. Each comma represents a two-second delay. So, for example, if you wanted an eight-second delay, you would enter "555-1212,,,," in the Pager Number field.

#### **Q. What do I need to do to set up e-mail notifications?**

- **A.** You need to assign the NetGuardian an e-mail address and list the addresses of e-mail recipients. Let's explain some terminology. An e-mail address consists of two parts, the user name (everything before the "@" sign) and the domain (everything after the "@" sign). To assign the NetGuardian an e-mail address, choose System from the Edit menu. Enter the NetGuardian's user name in the Name field (it can't include any spaces) and the domain in the Location field. For example, if the system configuration reads:
	- Name: netguardian

Location: proactive.com

Then e-mail notifications from the NetGuardian will be sent from the address "netguardian@proactive.com." The next step is to list the e-mail recipients. Choose Pagers from the Edit menu. For each e-mail recipient, enter his or her e-mail domain in the Phone/Domain field and his or her user name in the PIN/Rcpt/Port field. You must also enter the IP address of an SNMP server in the IPA field.

# <span id="page-67-0"></span>**16 Technical Support**

DPS Telecom products are backed by our courteous, friendly Technical Support representatives, who will give you the best in fast and accurate customer service. To help us help you better, please take the following steps before calling Technical Support:

### **1. Check the DPS Telecom website.**

You will find answers to many common questions on the DPS Telecom website, at **http:// www.dpstelecom.com/support/**. Look here first for a fast solution to your problem.

### **2. Prepare relevant information.**

Having important information about your DPS Telecom product in hand when you call will greatly reduce the time it takes to answer your questions. If you do not have all of the information when you call, our Technical Support representatives can assist you in gathering it. Please write the information down for easy access. Please have your user manual and hardware serial number ready.

#### **3. Have access to troubled equipment.**

Please be at or near your equipment when you call DPS Telecom Technical Support. This will help us solve your problem more efficiently.

#### **4. Call during Customer Support hours.**

Customer support hours are Monday through Friday, from 7 A.M. to 6 P.M., Pacific time. The DPS Telecom Technical Support phone number is **(559) 454-1600**.

**Emergency Assistance:** *Emergency assistance is available 24 hours a day, 7 days a week. For emergency* assistance after hours, allow the phone to ring until it is answered with a paging message. You will be *asked to enter your phone number. An on-call technical support representative will return your call as soon as possible.*

# <span id="page-68-0"></span>**17 End User License Agreement**

All Software and firmware used in, for, or in connection with the Product, parts, subsystems, or derivatives thereof, in whatever form, including, without limitation, source code, object code and microcode, including any computer programs and any documentation relating to or describing such Software is furnished to the End User only under a non-exclusive perpetual license solely for End User's use with the Product.

The Software may not be copied or modified, in whole or in part, for any purpose whatsoever. The Software may not be reverse engineered, compiled, or disassembled. No title to or ownership of the Software or any of its parts is transferred to the End User. Title to all patents, copyrights, trade secrets, and any other applicable rights shall remain with the DPS Telecom.

DPS Telecom's warranty and limitation on its liability for the Software is as described in the warranty information provided to End User in the Product Manual.

End User shall indemnify DPS Telecom and hold it harmless for and against any and all claims, damages, losses, costs, expenses, obligations, liabilities, fees and costs and all amounts paid in settlement of any claim, action or suit which may be asserted against DPS Telecom which arise out of or are related to the non-fulfillment of any covenant or obligation of End User in connection with this Agreement.

This Agreement shall be construed and enforced in accordance with the laws of the State of California, without regard to choice of law principles and excluding the provisions of the UN Convention on Contracts for the International Sale of Goods. Any dispute arising out of the Agreement shall be commenced and maintained only in Fresno County, California. In the event suit is brought or an attorney is retained by any party to this Agreement to seek interpretation or construction of any term or provision of this Agreement, to enforce the terms of this Agreement, to collect any money due, or to obtain any money damages or equitable relief for breach, the prevailing party shall be entitled to recover, in addition to any other available remedy, reimbursement for reasonable attorneys' fees, court costs, costs of investigation, and other related expenses.

"Dependable, Powerful Solutions that allow users to monitor larger, more complicated networks with a smaller, less trained staff"

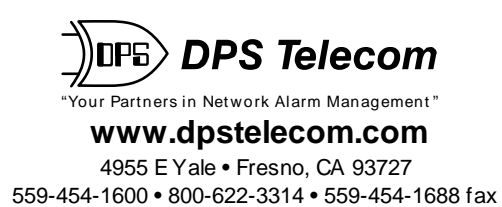